# Instruções de operação FieldPort SWA50

Adaptador Bluetooth® inteligente para equipamentos de campo HART

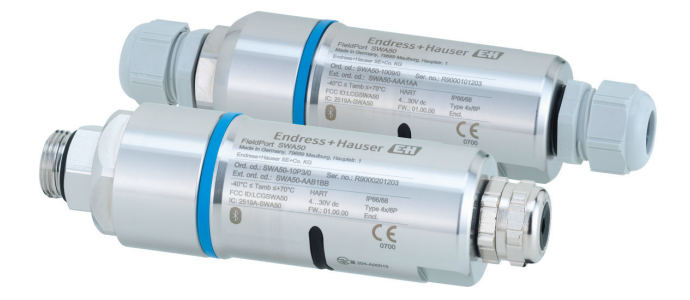

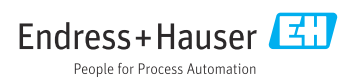

# Histórico de revisão

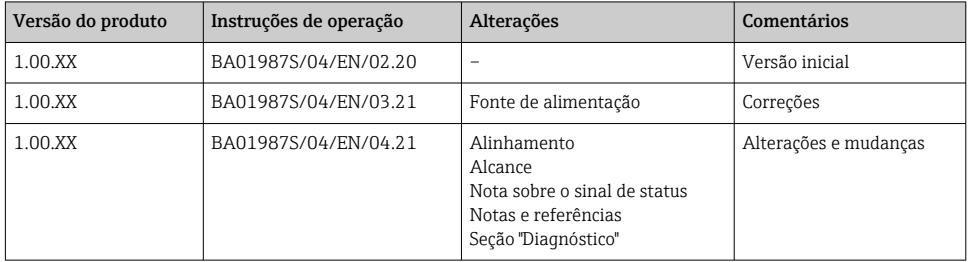

# Sumário

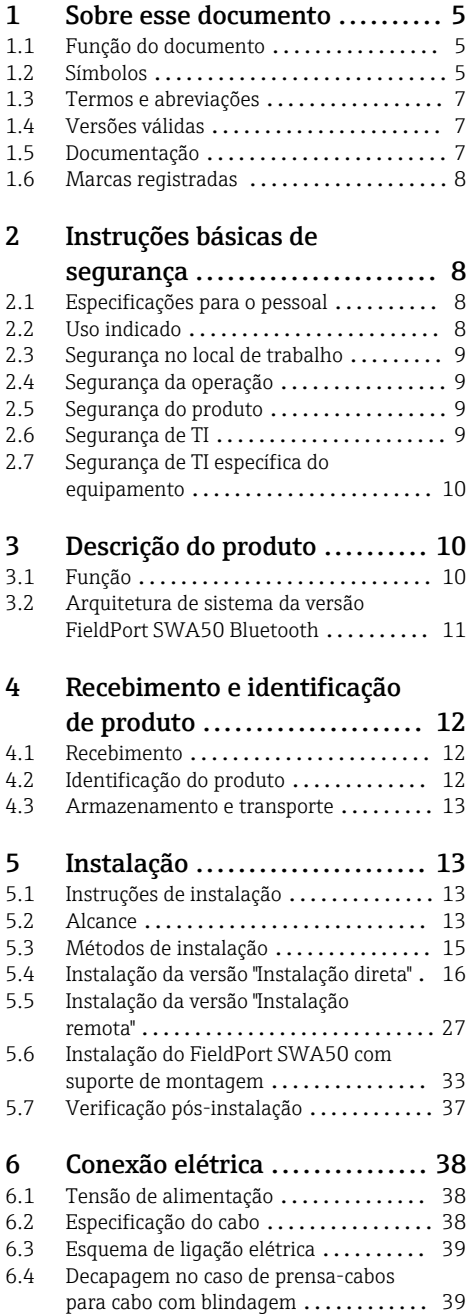

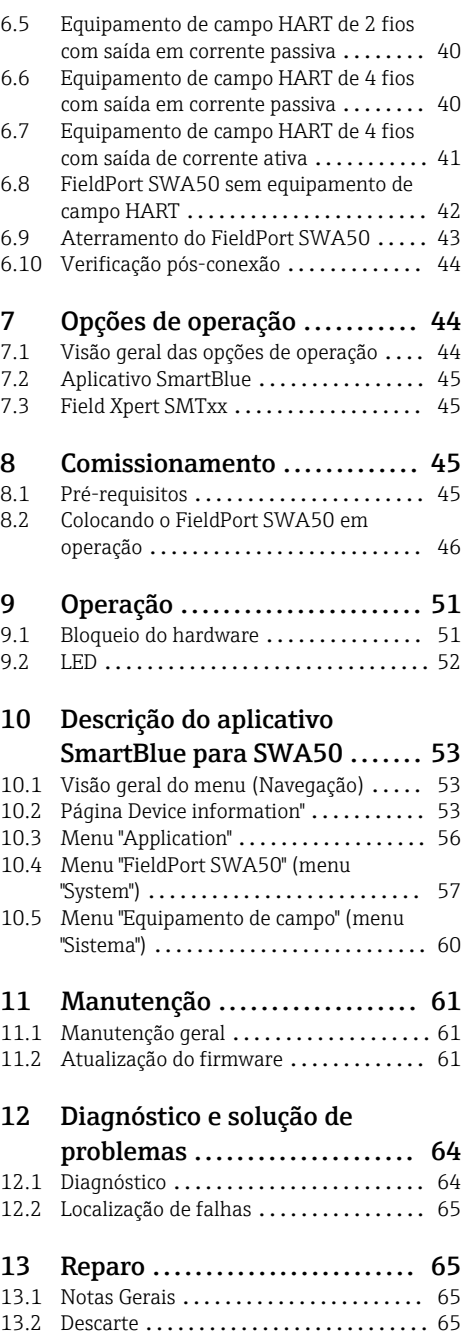

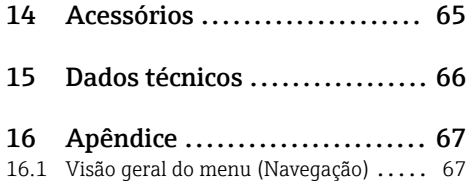

# <span id="page-4-0"></span>1 Sobre esse documento

## 1.1 Função do documento

Essas Instruções de operação fornecem todas as informações que são necessárias em várias fases do ciclo de vida do equipamento, incluindo:

- Identificação do produto
- Aceitação de recebimento
- Armazenamento
- Instalação
- Conexão
- Operação
- Comissionamento
- Localização de falhas
- Manutenção
- Descarte

## 1.2 Símbolos

### 1.2.1 Símbolos de segurança

### **A** PERIGO

Este símbolo alerta sobre uma situação perigosa. Se esta situação não for evitada, poderão ocorrer ferimentos sérios ou fatais.

#### **ATENÇÃO**

Este símbolo alerta sobre uma situação perigosa. A falha em evitar esta situação pode resultar em sérios danos ou até morte.

#### **A** CUIDADO

Este símbolo alerta sobre uma situação perigosa. A falha em evitar esta situação pode resultar em danos pequenos ou médios.

#### **AVISO**

Este símbolo contém informações sobre procedimentos e outros dados que não resultam em danos pessoais.

### 1.2.2 Símbolos para determinados tipos de informações

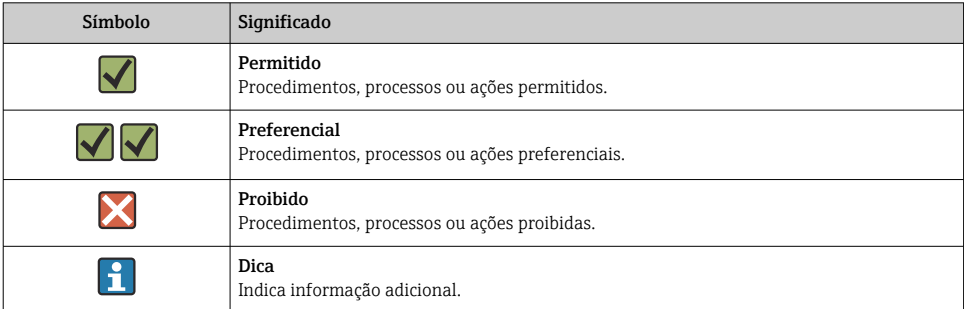

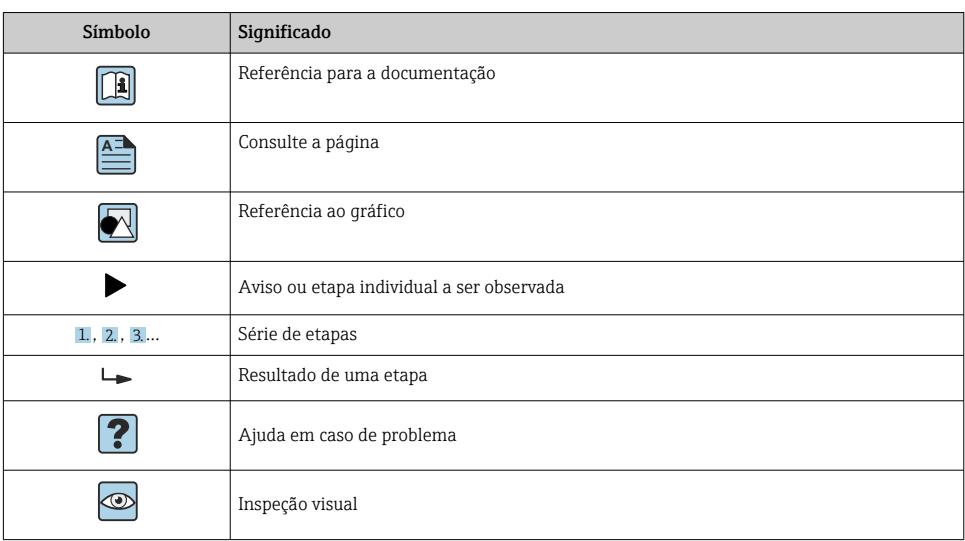

## 1.2.3 Símbolos em gráficos

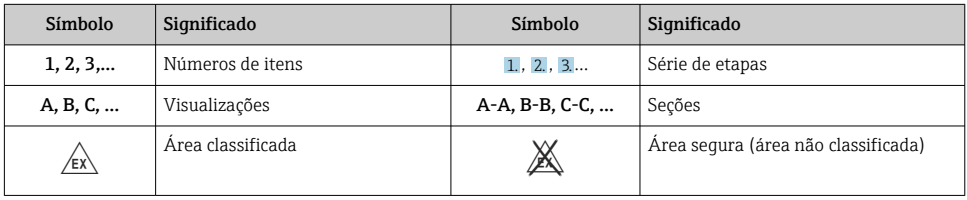

## 1.2.4 Símbolos elétricos

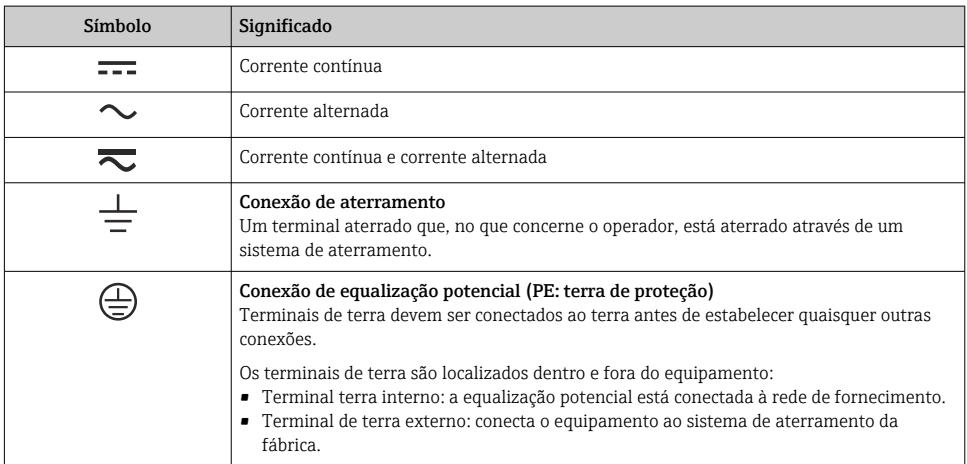

### <span id="page-6-0"></span>1.2.5 Ícones do aplicativo SmartBlue

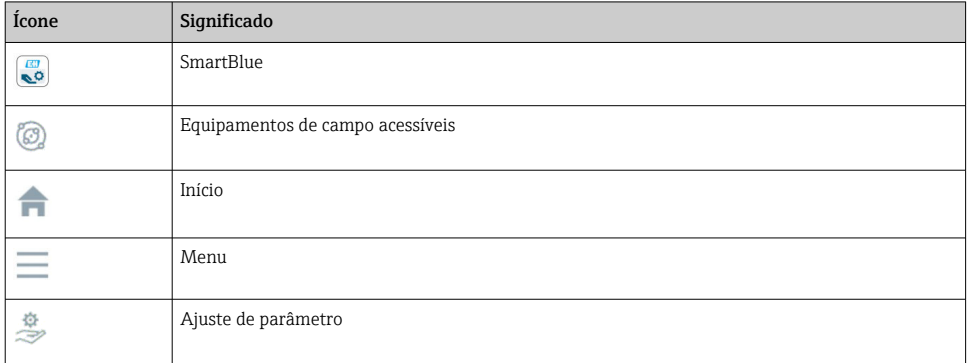

## 1.3 Termos e abreviações

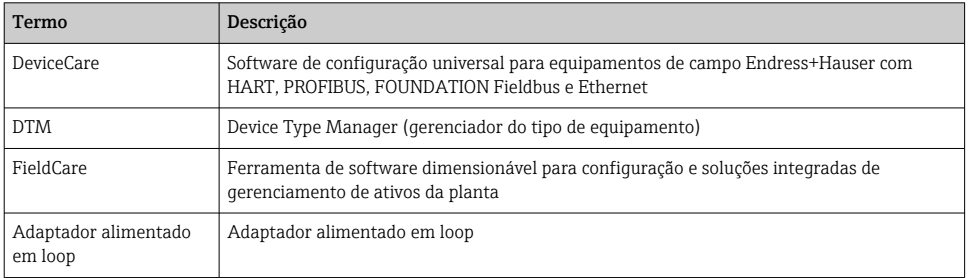

## 1.4 Versões válidas

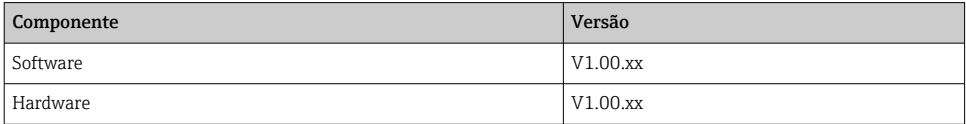

# 1.5 Documentação

### FieldPort SWA50

Informações Técnicas TI01468S

### 1.5.1 Instruções de segurança (XA)

Dependendo da aprovação, as seguintes Instruções de segurança (XA) são fornecidas juntamente com o equipamento. Elas são parte integrante das instruções de operação.

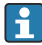

A etiqueta de identificação indica as Instruções de segurança (XA) que são relevantes ao equipamento.

## <span id="page-7-0"></span>1.6 Marcas registradas

### HART®

Marca registrada do grupo FieldComm, Austin, Texas, EUA

### Bluetooth®

A marca *Bluetooth®* e seus logotipos são marcas registradas de propriedade da Bluetooth SIG, Inc. e qualquer uso de tais marcas por parte da Endress + Hauser está sob licença. Outras marcas registradas e nomes comerciais são aqueles dos respectivos proprietários.

### Apple®

Apple, o logotipo da Apple, iPhone e iPod touch são marcas registradas da Apple Inc., nos EUA e outros países. App Store é uma marca de serviço da Apple Inc.

### Android®

Android, Google Play e o logo da Google Play são marcas registradas da Google Inc.

# 2 Instruções básicas de segurança

## 2.1 Especificações para o pessoal

O pessoal para a instalação, comissionamento, diagnósticos e manutenção deve atender as seguintes especificações:

- ‣ Especialistas treinados e qualificados devem ter qualificação relevante para esta função e tarefa específica e ter sido treinado pela Endress+Hauser. Especialistas na organização de assistência técnica da Endress+Hauser.
- ‣ O pessoal deve ser autorizado pelo dono/operador da planta.
- ‣ O pessoal deve estar familiarizado com as regulamentações regionais e nacionais.
- ‣ Antes de iniciar o trabalho, o pessoal deve ler e entender as instruções no manual e documentação complementar, bem como nos certificados (dependendo da aplicação).
- ‣ O pessoal deve seguir as instruções e estar em conformidade com as políticas gerais.

O pessoal de operação deve atender às seguintes especificações:

- ‣ O pessoal está instruído e autorizado, de acordo com as especificações da tarefa, pelo dono/ operador da instalação.
- ‣ O pessoal segue as instruções desse manual.

## 2.2 Uso indicado

O FieldPort SWA50 é um adaptador alimentado em loop que converte o sinal HART do equipamento de campo HART conectado para um sinal Bluetooth confiável e criptografado. O FieldPort SWA50 pode ser adaptado para qualquer equipamento de campo HART de 2 fios ou 4 fios.

O sinal Bluetooth não pode ser usado para substituir a ligação elétrica no caso de aplicações de segurança com uma função de controle.

### uso incorreto

O uso não indicado pode comprometer a segurança. O fabricante não é responsável por danos causados pelo uso indevido ou não indicado.

## <span id="page-8-0"></span>2.3 Segurança no local de trabalho

Ao trabalhar no e com o equipamento:

► Use o equipamento de proteção individual de acordo com as regulamentações federais/ nacionais.

Se trabalhar no e com o equipamento com mãos molhadas:

‣ Devido ao risco crescente de choque elétrico, é necessário usar luvas.

## 2.4 Segurança da operação

Risco de ferimento!

- ‣ Opere o equipamento apenas se estiver em condição técnica adequada, sem erros e falhas.
- ‣ O operador é responsável pela operação livre de interferências do equipamento.

### Modificações aos equipamentos

Não são permitidas modificações não autorizadas no equipamento, pois podem causar riscos imprevistos:

‣ Se, ainda assim, for necessário fazer alterações, consulte a Endress+Hauser.

## 2.5 Segurança do produto

Este equipamento foi projetado em conformidade com as boas práticas de engenharia para satisfazer os requisitos de segurança mais avançados, foi testado e deixou a fábrica em condições seguras de operação.

O equipamento atende às normas gerais de segurança e aos requisitos legais. Também está em conformidade com as diretrizes da UE/EC listadas na Declaração de conformidade da UE específicas do equipamento. A Endress+Hauser confirma este fato fixando a identificação CE no equipamento.

## 2.6 Segurança de TI

Nossa garantia é válida apenas se o equipamento for instalado e usado como descrito nas instruções de operação. O equipamento conta com mecanismos de segurança para proteger contra alterações acidentais às suas configurações.

A segurança de TI está alinhada com as normas de segurança ao operador e são desenvolvidas para fornecer proteção extra ao equipamento e à transferência de dados do equipamento pelos próprios operadores.

## <span id="page-9-0"></span>2.7 Segurança de TI específica do equipamento

### 2.7.1 Acesso através da tecnologia sem fio Bluetooth<sup>®</sup>

### A transmissão de sinal através da tecnologia sem fio Bluetooth® usa uma técnica criptográfica testada pelo Fraunhofer AISEC.

- A conexão via Bluetooth® não é possível sem equipamentos Endress+Hauser específicos ou *aplicativo SmartBlue*.
- $\bullet$  É estabelecida somente uma conexão ponto a ponto entre **um** equipamento FieldPort SWA50 e um smartphone ou tablet.
- A interface da tecnologia sem fio *Bluetooth*® pode ser adicionalmente protegida através de um bloqueio do hardware.  $\rightarrow \blacksquare$  51
- O bloqueio do hardware não pode ser desabilitado nem contornado através do uso de ferramentas de operação.

# 3 Descrição do produto

## 3.1 Função

O FieldPort SWA50 converte o sinal HART do equipamento de campo HART conectado em um sinal Bluetooth® ou WirelessHART confiável e criptografado. O FieldPort SWA50 pode ser modernizado para todos os equipamentos de campo HART de 2 fios ou de 4 fios.

Com o aplicativo SmartBlue Endress+Hauser e o Field Xpert Endress+Hauser, você tem os seguintes recursos:

- Configuração do FieldPort SWA50
- Visualização dos valores medidos dos equipamentos de campo HART conectados
- Visualização do status combinado de corrente, formado pelo status do FieldPort SWA50 e o status do equipamento de campo HART conectado

Os equipamento de campo HART podem ser conectados à Netilion Cloud através do FieldPort SWA50 e um equipamento FieldEdge.

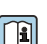

Informações detalhadas sobre a Netilion Cloud: https://netilion.endress.com

### AVISO

### Aplicativos de segurança com funções de controle através de sinal Bluetooth

Comportamento indesejado do aplicativo de segurança

‣ Não use um sinal sem fio como Bluetooth em um aplicativo de segurança com uma função de controle.

## <span id="page-10-0"></span>3.2 Arquitetura de sistema da versão FieldPort SWA50 Bluetooth

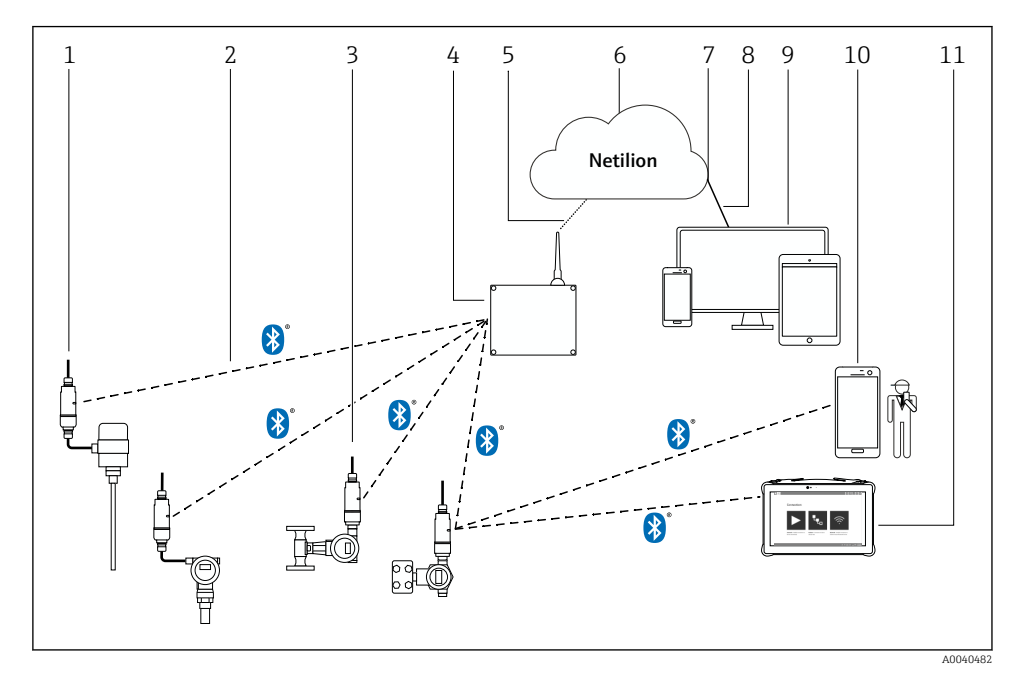

- *1 Arquitetura de sistema da versão SWA50 Bluetooth*
- *Equipamento de campo HART com FieldPort SWA50, instalação remota*
- *Conexão sem fio criptografada através de Bluetooth®*
- *Equipamento de campo HART com FieldPort SWA50, instalação direta*
- *FieldEdge SGC200*
- *Conexão LTE*
- *Netilion Cloud*
- *Interface de Programação de Aplicativos (API)*
- *Conexão de Internet https*
- *Aplicativo Netilion Service baseado em navegador da Internet ou aplicativo do usuário*
- *Aplicativo SmartBlue Endress+Hauser*
- *Endress+Hauser Field Xpert, ex. SMTxx*

# <span id="page-11-0"></span>4 Recebimento e identificação de produto

## 4.1 Recebimento

- Verifique o pacote por danos visíveis causados pelo transporte
- Abra o pacote com cuidado
- Verifique se há danos visíveis no conteúdo
- Verificar se a entrega está completa e se não há nada faltando
- Guarde toda a documentação anexa

O equipamento não pode ser colocado em funcionamento se for constatado que o conteúdo foi danificado antecipadamente. Nesse caso, entre em contato com sua central de vendas Endress+Hauser: www.addresses.endress.com

Devolva o equipamento para a Endress+Hauser na embalagem original assim que possível.

Escopo de entrega

- FieldPort SWA50
- Prensa-cabos acordo com a versão solicitada
- Opcional: suporte de montagem

Documentação inclusa na entrega

- Instruções de operação
- Dependendo da versão solicitada: Instruções de Segurança

## 4.2 Identificação do produto

### 4.2.1 Etiqueta de identificação

A etiqueta de identificação do equipamento é gravada a laser no invólucro.

Informações adicionais sobre o equipamento estão disponíveis do seguinte modo:

- Insira o número de série, especificado na etiqueta de identificação, no Device Viewer (www.endress.com → Ferramentas de produtos → Acesso às informações específicas do produto → Device Viewer (do número de série às informações e documentação do equipamento)  $\rightarrow$  Selecione a opção  $\rightarrow$  Insira o número de série): todas as informações relacionadas ao equipamento são então exibidas.
- Insira o número de série indicado na etiqueta de identificação no Endress+Hauser Operations App: todas as informações relacionadas ao equipamento são então exibidas.

### 4.2.2 Endereço do fabricante

Endress+Hauser SE+Co. KG Hauptstraße 1 79689 Maulburg Alemanha www.endress.com

## <span id="page-12-0"></span>4.3 Armazenamento e transporte

- Os componentes são embalados de maneira que fiquem totalmente protegidos contra choques durante o armazenamento e transporte.
- A temperatura de armazenamento permitida é  $-40$  para  $+85$  °C ( $-40$  para  $185$  °F).
- Armazene os componentes na embalagem original em um local seco.
- Se possível, transporte os componentes apenas na embalagem original.

# 5 Instalação

## 5.1 Instruções de instalação

- Observe o alinhamento e o alcance.  $\rightarrow \blacksquare$  13
- Mantenha uma distância de pelo menos 6 cm das paredes e tubulações. Observe a expansão da zona Fresnel.
- Evitar a instalação muito próxima de equipamentos de alta tensão.
- Para uma melhor conexão, instale o FieldPort SWA50 à vista do FieldEdge SGC200.
- Observe o efeito de vibrações no local de instalação.

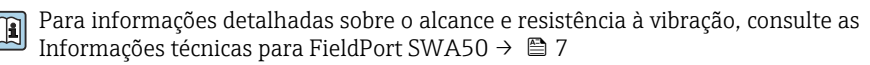

Recomendamos que você proteja o FieldPort SWA50 contra precipitações e luz solar direta. De forma a não reduzir a qualidade do sinal, não use coberturas metálicas.

## 5.2 Alcance

O alcance depende do alinhamento do FieldPort SWA50, do local da instalação e das  $\overline{\mathbf{r}}$ condições ambientais.

Como a antena do gateway WirelessHART ou FieldEdge é normalmente alinhada verticalmente, recomendamos também instalar o FieldPort SWA50 verticalmente. Se as antenas forem alinhadas de forma diferente, isso pode reduzir significativamente o alcance da antena.

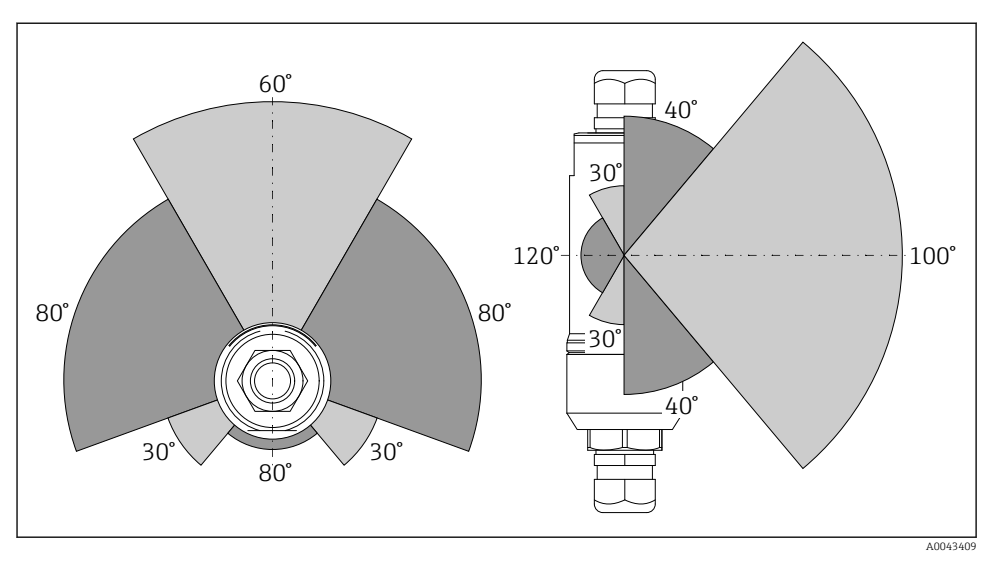

 *2 Alcances diferentes dependem da posição da janela de transmissão*

### Bluetooth

Até 40 m sem obstáculos quando o FieldPort SWA50 está perfeitamente alinhado

### WirelessHART

Até 200 m sem obstáculos quando o FieldPort SWA50 está perfeitamente alinhado

# <span id="page-14-0"></span>5.3 Métodos de instalação

## 5.3.1 Versão "Instalação direta"

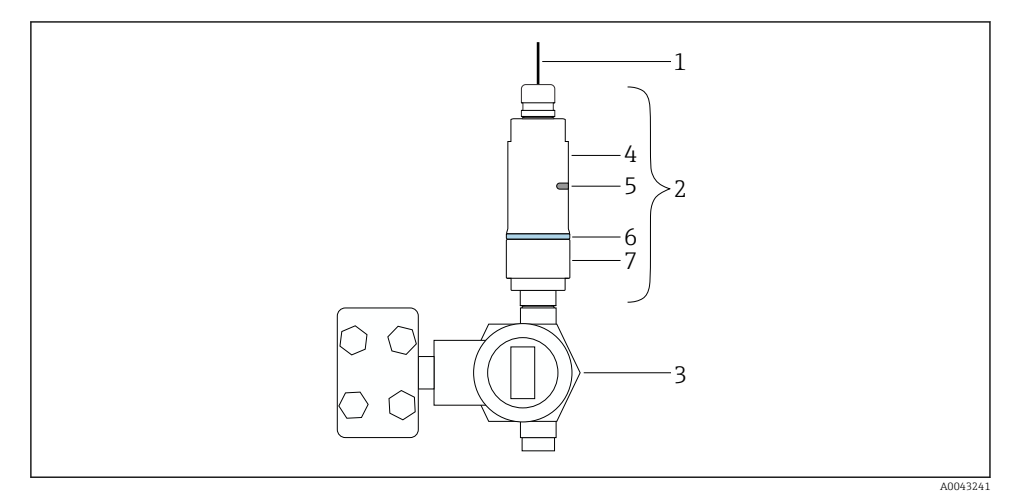

- *3 Exemplo de instalação direta*
- *Cabo*
- *Versão FieldPort SWA50 "instalação direta"*
- *Equipamento de campo HART*
- *Seção inferior do invólucro*
- *Janela de transmissão*
- *Anel do projeto*
- *Seção superior do invólucro*

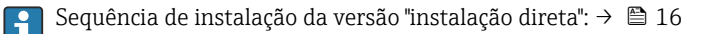

### <span id="page-15-0"></span>5.3.2 Versão "Instalação remota"

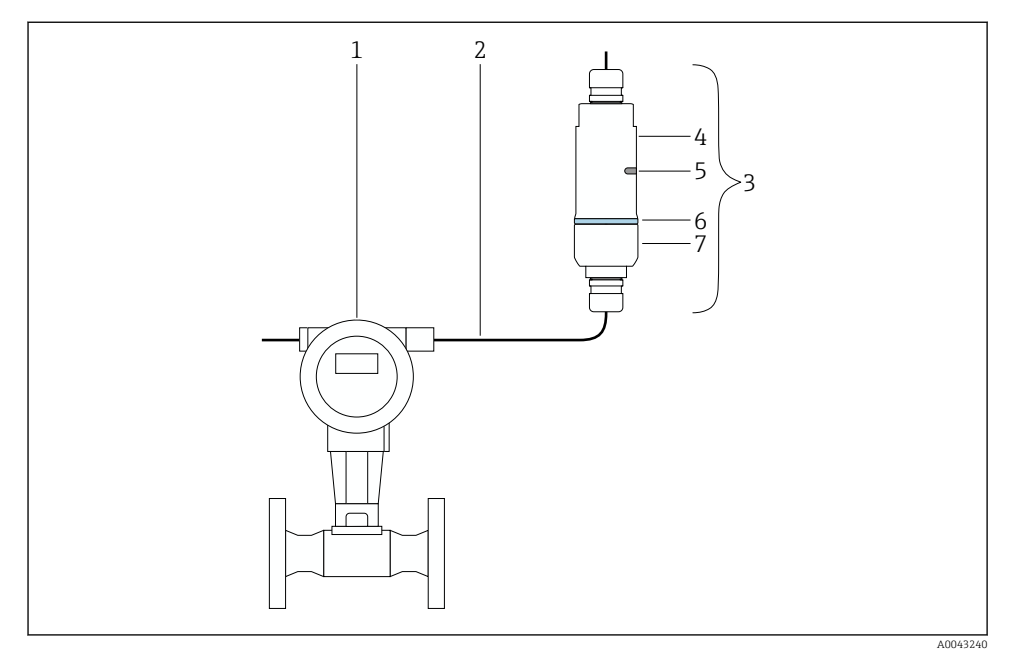

- *4 Exemplo de instalação remota*
- *1 Equipamento de campo HART*
- *2 Cabo*
- *3 Versão FieldPort SWA50 "instalação remota"*
- *4 Seção inferior do invólucro*
- *5 Janela de transmissão*
- *6 Anel do projeto*
- *7 Seção superior do invólucro*

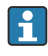

Para a instalação remota, recomendamos o suporte de instalação opcional. Como opção, é possível fixar a versão remota usando grampos de tubulação.

Sequência de instalação da versão "Instalação remota": → ■ 27

## 5.4 Instalação da versão "Instalação direta"

## AVISO

### Vedações danificadas.

O grau de proteção IP não é mais garantido.

‣ Não danifique as vedações.

## AVISO

### Há tensão de alimentação durante a instalação.

Possível dano ao equipamento.

- ‣ Desligue a tensão de alimentação antes de instalar.
- ‣ Assegure-se de que o equipamento esteja desligado.
- ‣ Tome medidas para que ele não seja ligado novamente.

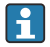

Visão geral "Instalação direta": → ■ 15

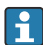

Conexão elétrica: → ■ 38

### Ferramentas necessárias

- Chave AF24
- Chave AF36

### Instalação do FieldPort SWA50

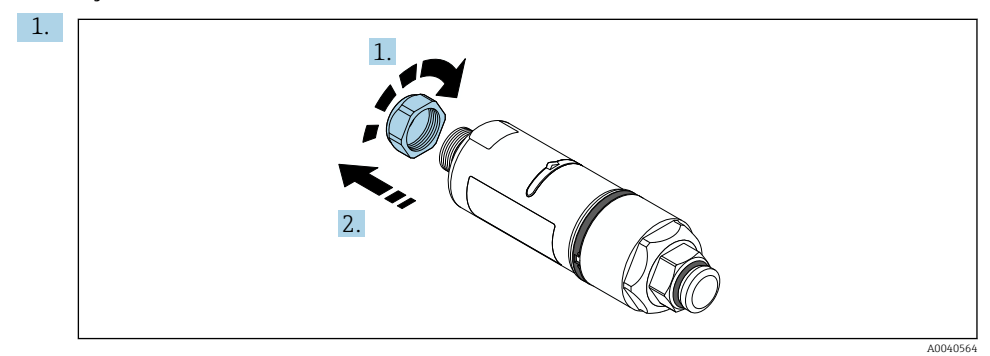

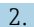

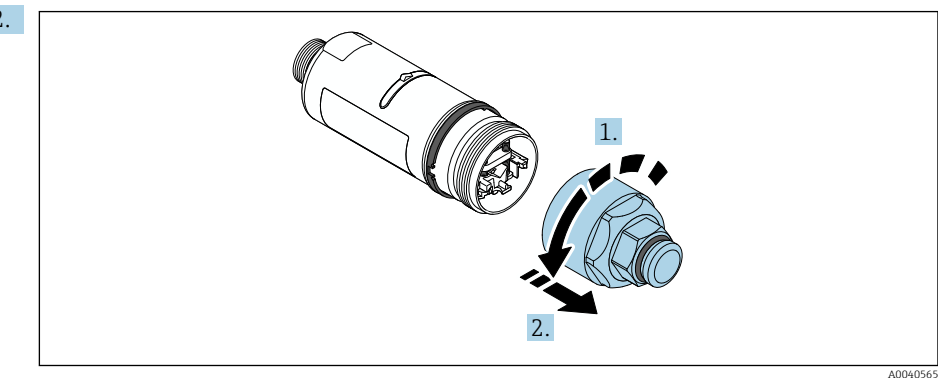

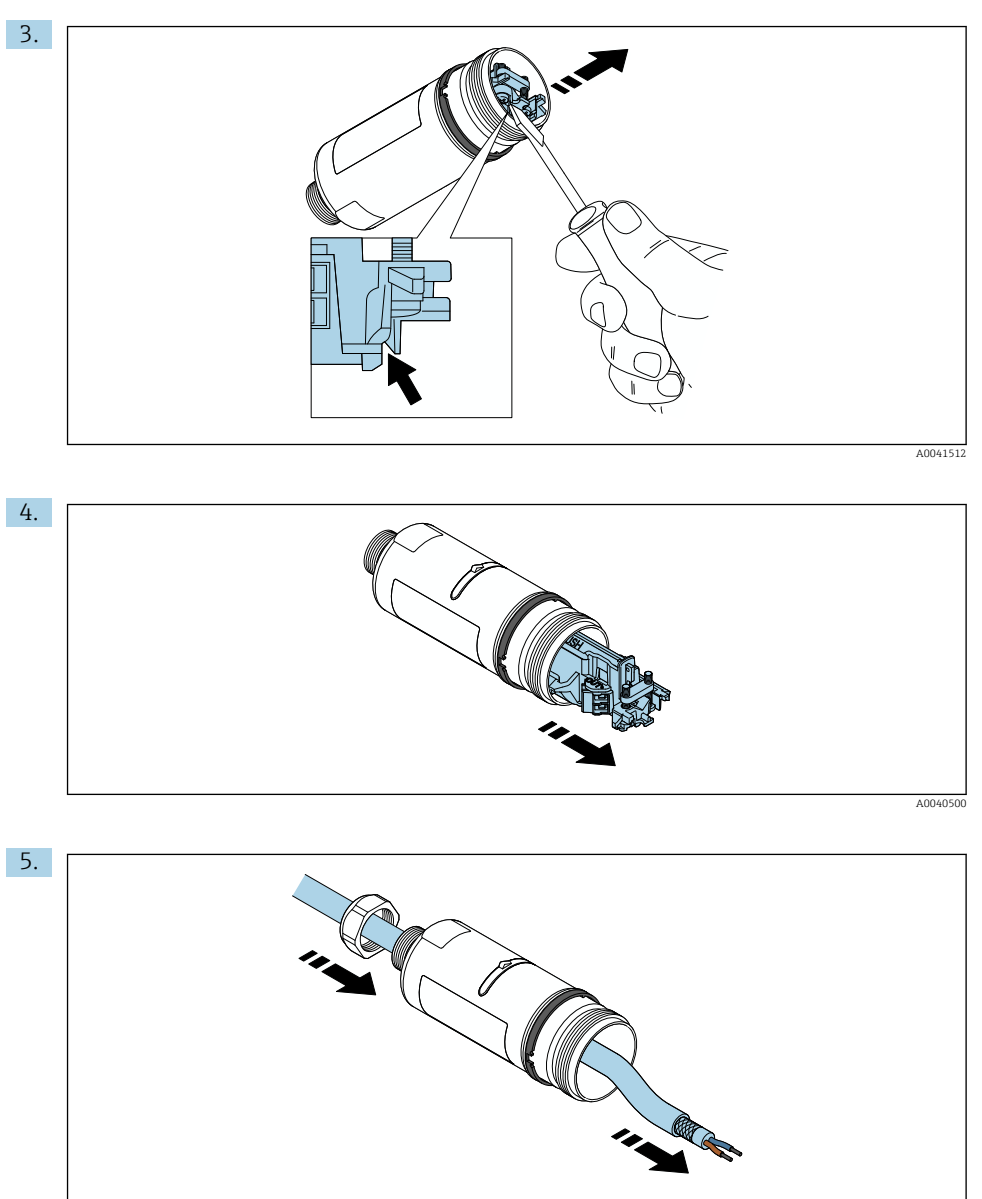

A0040502

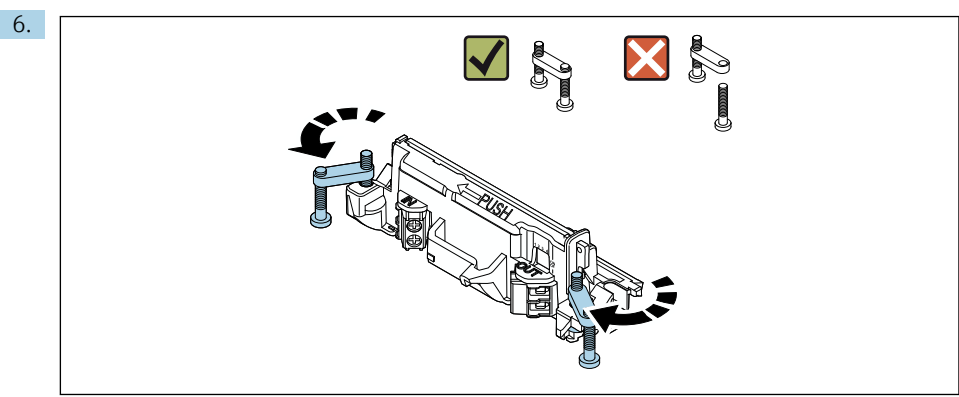

A0040501

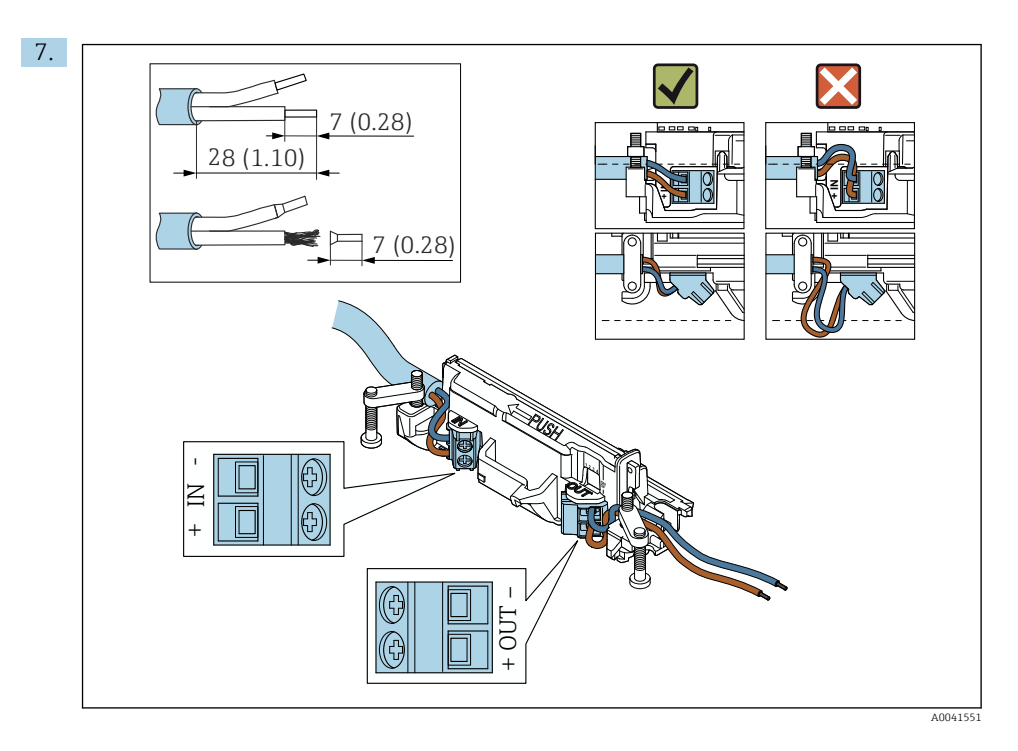

Assegure-se de que os núcleos possuem comprimento o suficiente para serem conectados ao equipamento de campo. Não encurte os núcleos ao comprimento necessário até que os esteja conectando ao equipamento de campo.

Se usar um prensa-cabo para um cabo blindado, observe as informações para o desencapamento do fio  $\rightarrow \Box$  39.

- Conexão elétrica para equipamentos de campo HART de 2 fios com saída em corrente H passiva:→ ■ 40
	- Conexão elétrica para equipamentos de campo HART de 4 fios com saída em corrente passiva:→ ■ 40
	- Conexão elétrica para equipamentos de campo HART de 4 fios com saída em corrente ativa:→ ■ 41
	- Conexão elétrica para FieldPort SWA50 sem o equipamento de campo HART:
		- $\rightarrow$   $\approx$  42

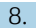

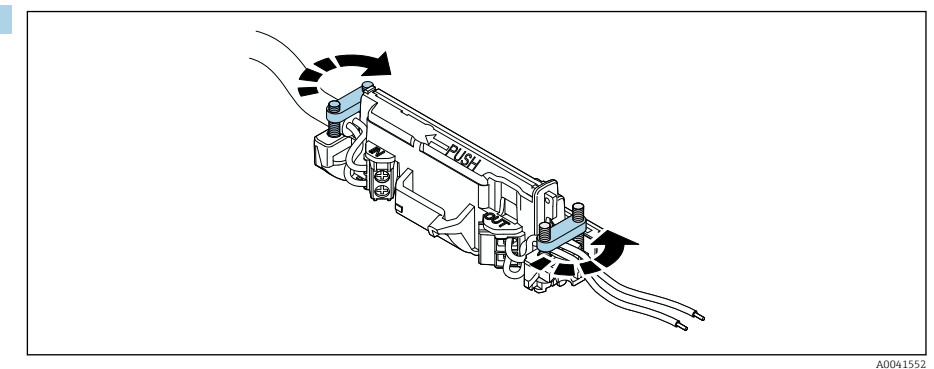

Aperte os parafusos para aliviar a tensão. Torque: 0,4 Nm ± 0,04 Nm

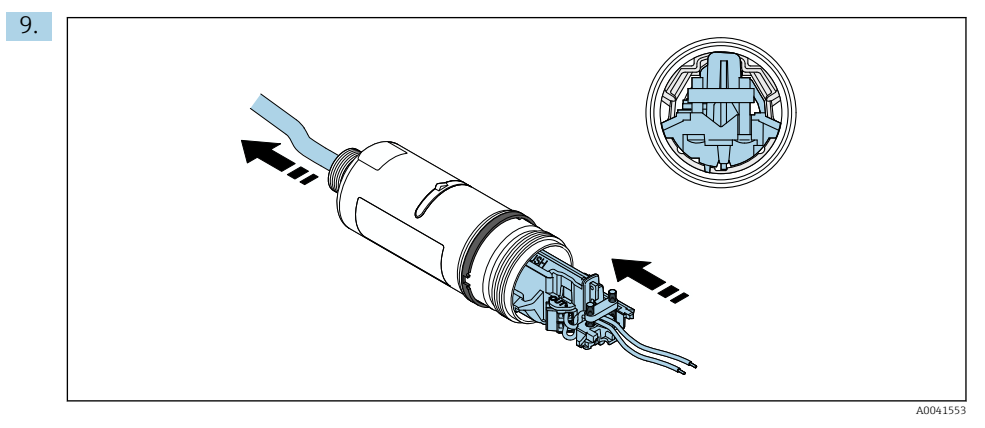

Deslize a unidade eletrônica no guia dentro do invólucro.

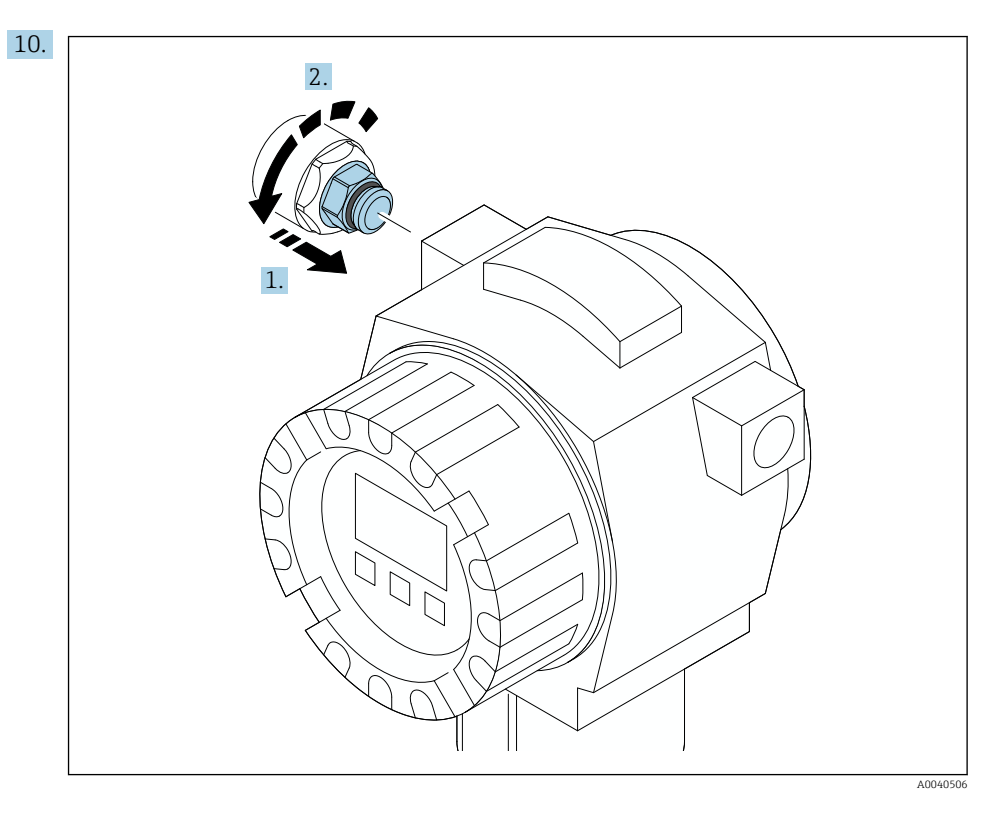

Para informações relacionadas ao torque, consulte a documentação do equipamento de campo.

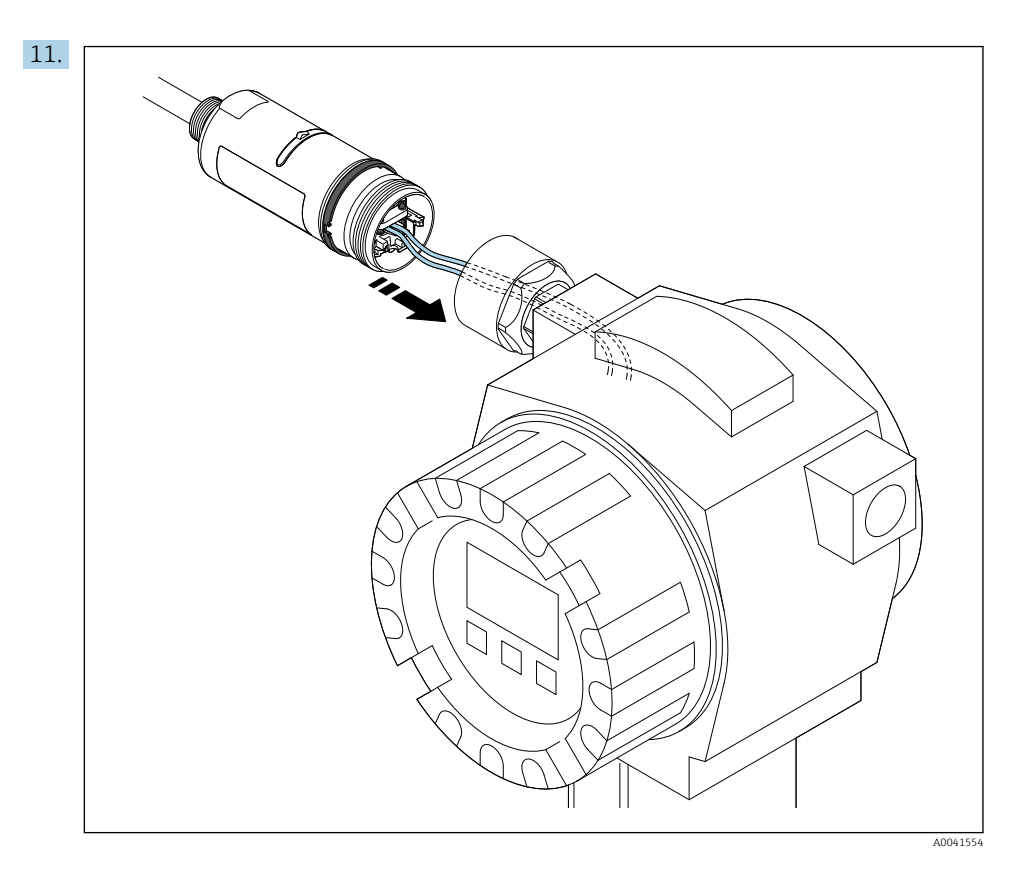

Assegure-se de que os núcleos possuem comprimento o suficiente para serem conectados ao equipamento de campo. Encurte os núcleos no equipamento de campo para o comprimento necessário.

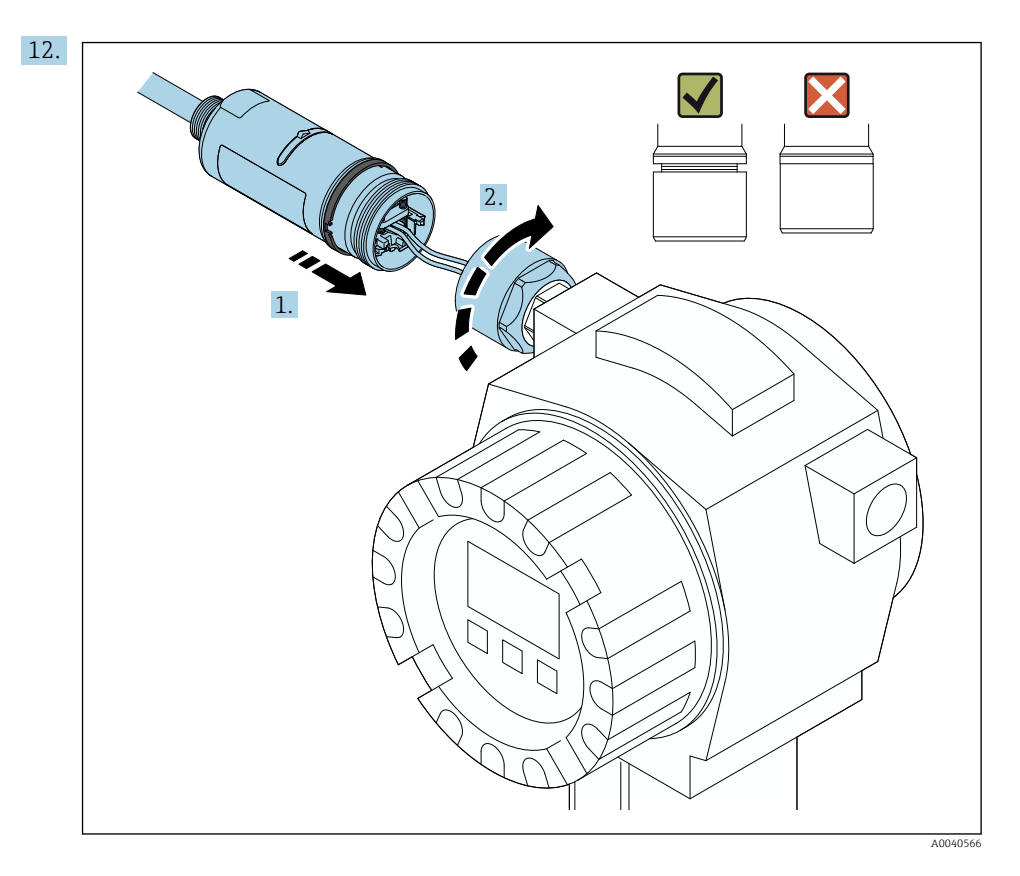

Ainda não aperte a seção superior do invólucro, de forma que ainda seja possível rotacionar a seção inferior do invólucro.

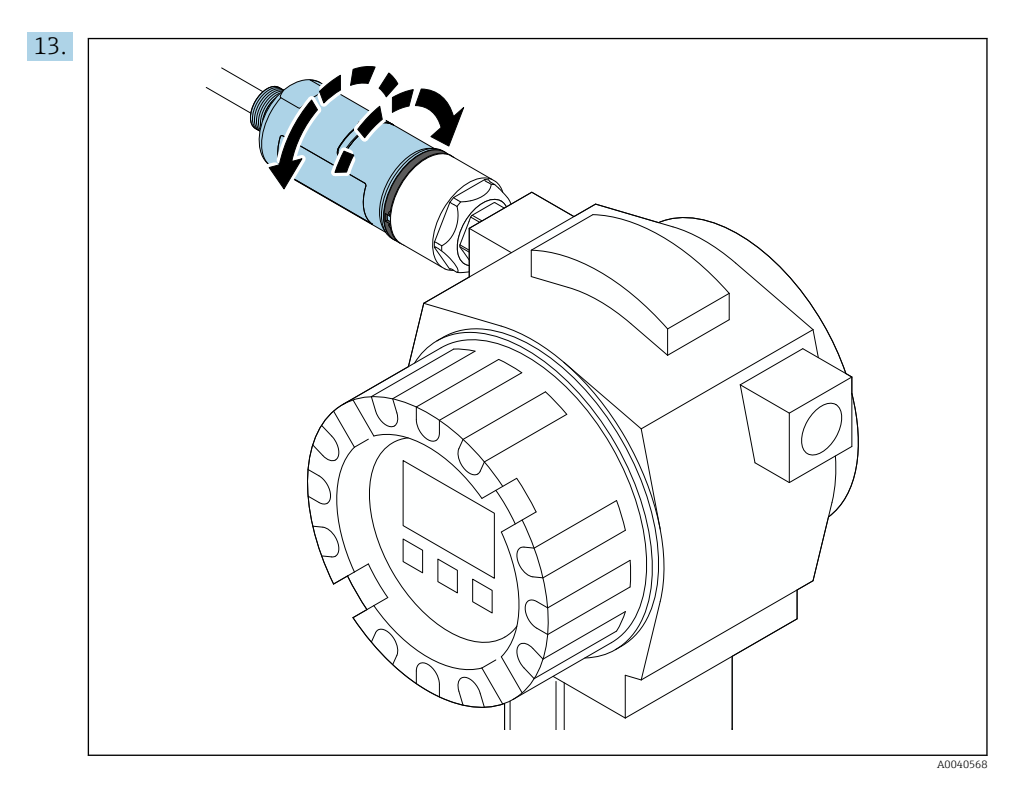

Alinhe a seção inferior do invólucro com a janela de transmissão de acordo com a arquitetura de rede  $\rightarrow \blacksquare$  13.

Para evitar que fios se quebrem, gire a seção inferior do invólucro em no máximo ± 180°.

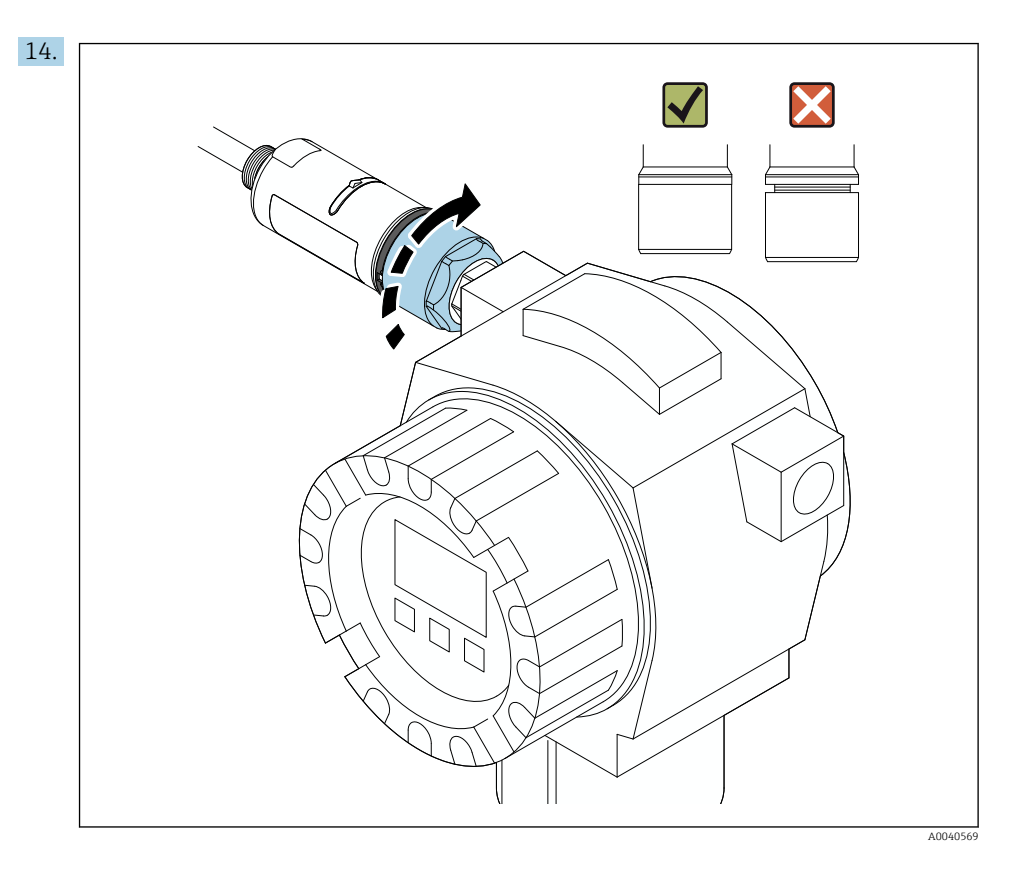

Aperte a seção superior do invólucro de forma que o anel azul do projeto ainda possa ser girado. Torque: 5 Nm ± 0,05 Nm

<span id="page-26-0"></span>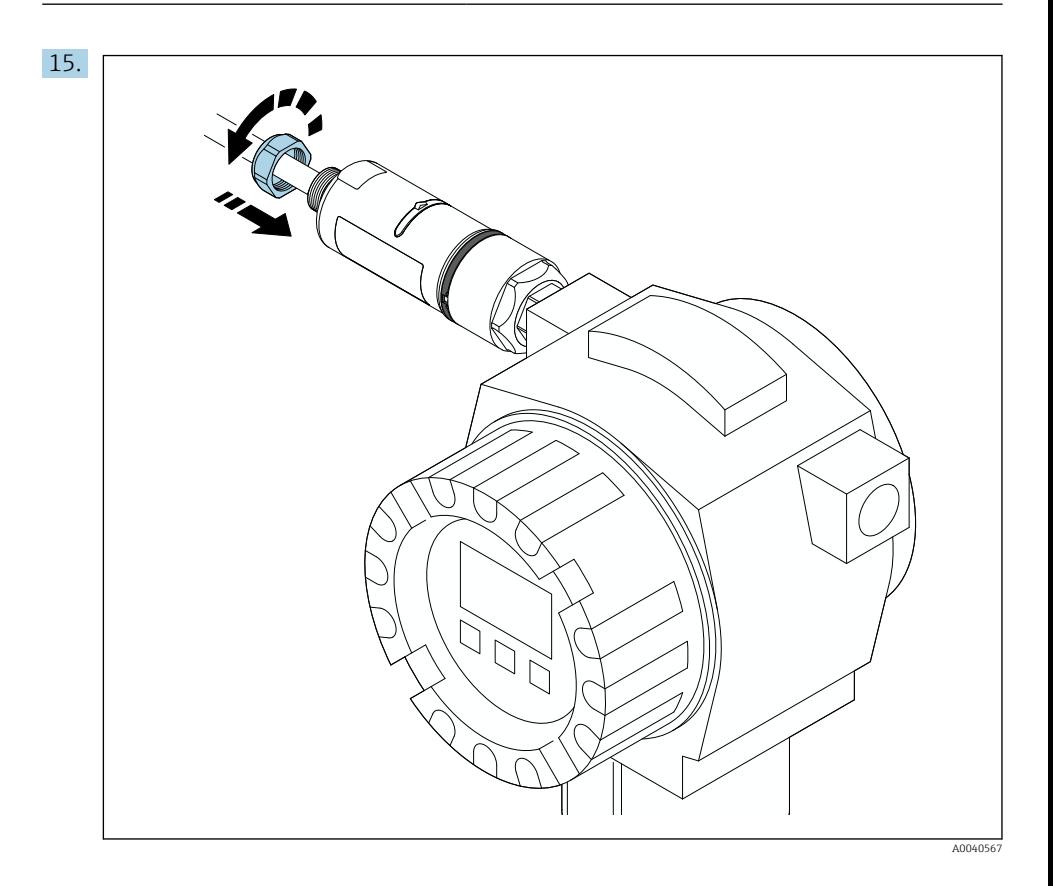

16. Faça o comissionamento →  $\triangleq$  45.

# 5.5 Instalação da versão "Instalação remota"

## AVISO

## Vedações danificadas.

- O grau de proteção IP não é mais garantido.
- ‣ Não danifique as vedações.

### AVISO

### Há tensão de alimentação durante a instalação.

Possível dano ao equipamento.

- ‣ Desligue a tensão de alimentação antes de instalar.
- ‣ Assegure-se de que o equipamento esteja desligado.
- ‣ Tome medidas para que ele não seja ligado novamente.

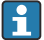

Visão geral da "instalação remota": → ■ 15

Conexão elétrica: → ■ 38

### Ferramentas necessárias

- Chave AF27
- Chave AF36

### Instalação do FieldPort SWA50

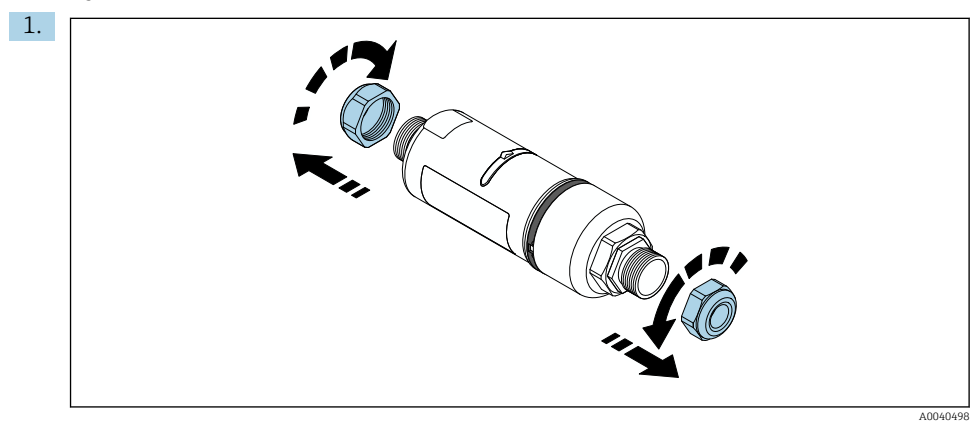

2. 1. 2.

A0040499

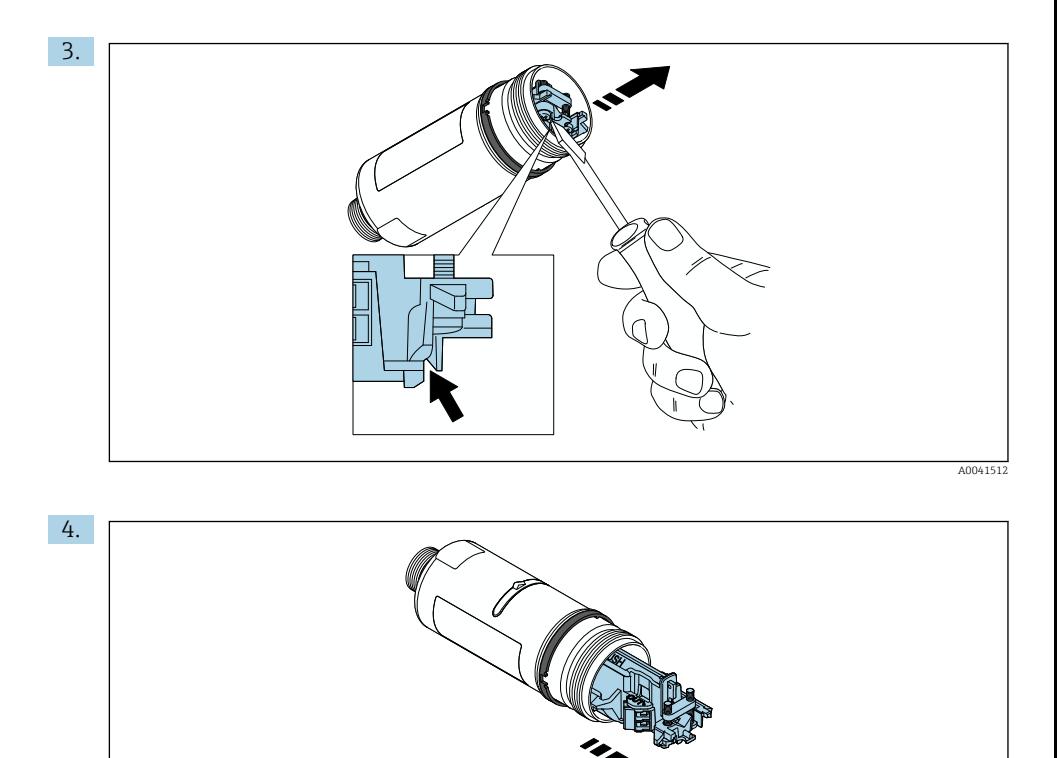

A0040500

5. Se estiver instalando o FieldPort SWA50 usando o suporte de instalação opcional, siga as instruções na seção "Instalação do suporte de instalação e do FieldPort SWA50"  $\rightarrow$   $\blacksquare$  36.

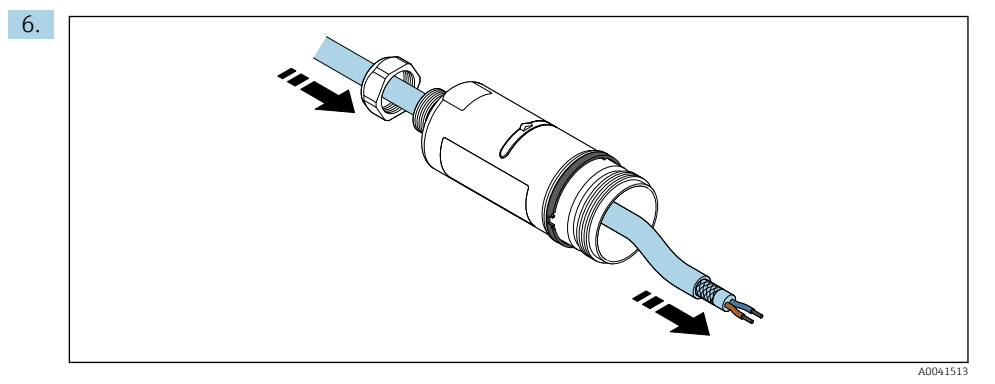

Endress+Hauser 29

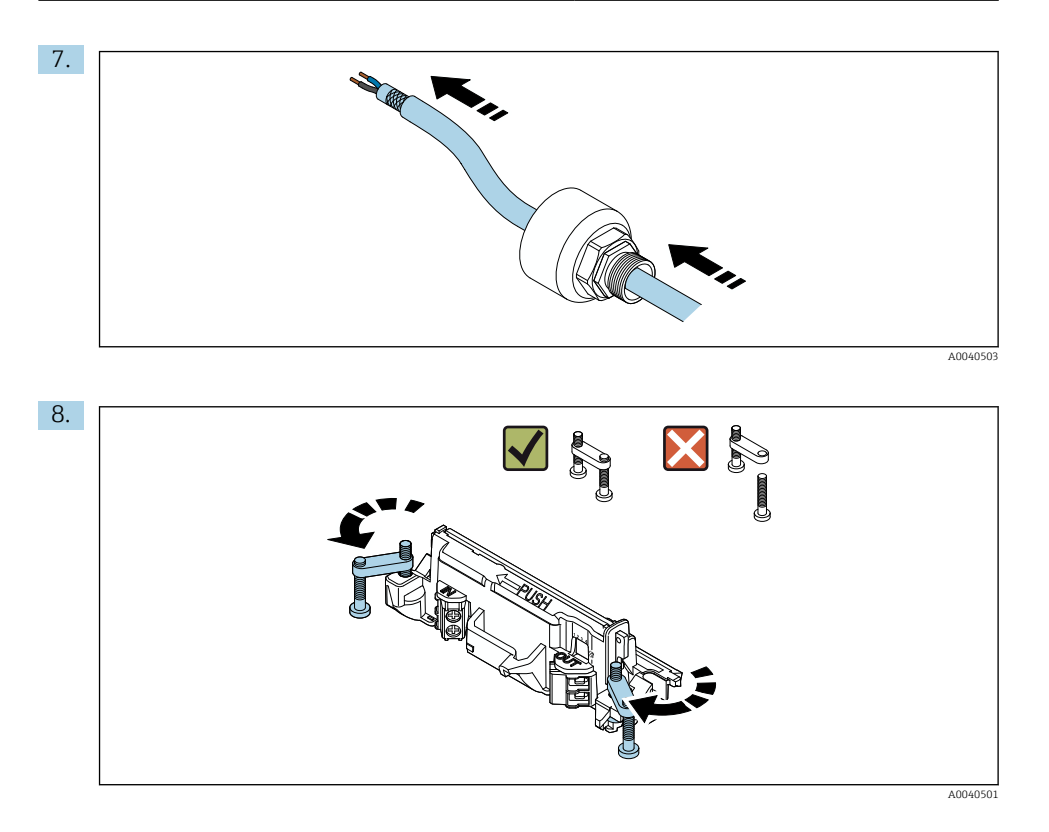

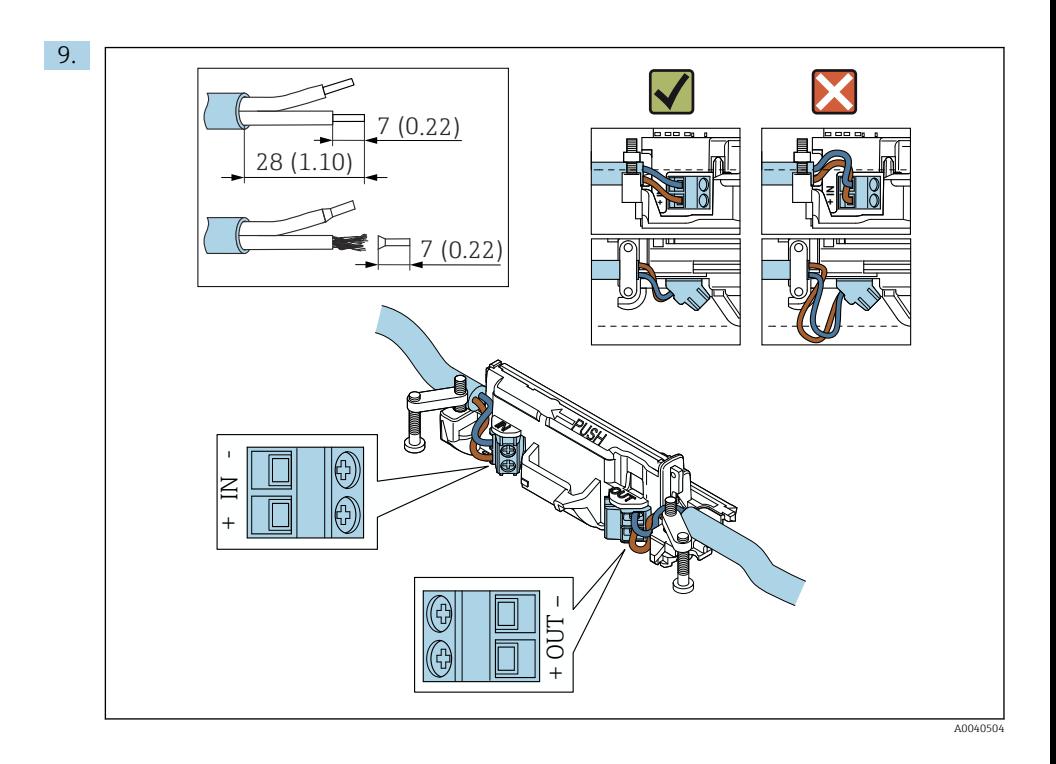

Se usar um prensa-cabo para um cabo blindado, observe as informações para o desencapamento do fio  $\rightarrow \Box$  39.

- Conexão elétrica para equipamentos de campo HART de 2 fios com saída em corrente passiva:→ ■ 40
- Conexão elétrica para equipamentos de campo HART de 4 fios com saída em corrente passiva:→ ■ 40
- Conexão elétrica para equipamentos de campo HART de 4 fios com saída em corrente ativa: $→$   $\oplus$  41
- Conexão elétrica para FieldPort SWA50 sem o equipamento de campo HART:  $\rightarrow$   $\blacksquare$  42

H

 $\mathbf{H}$ 

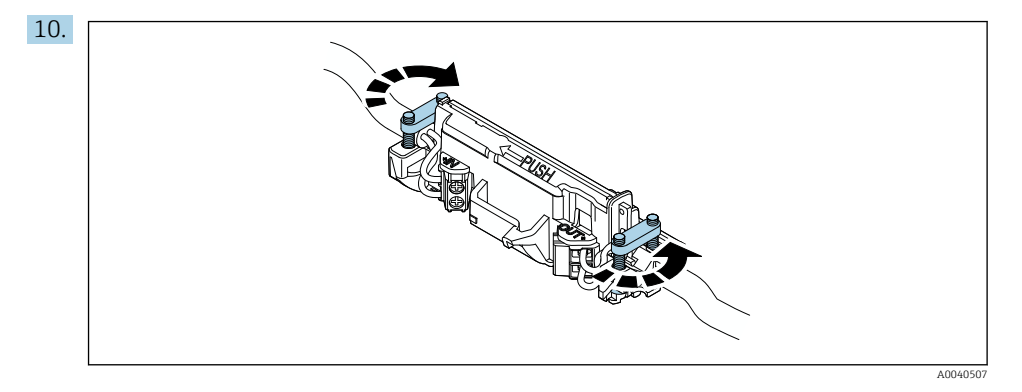

Aperte os parafusos para aliviar a tensão. Torque: 0,4 Nm ± 0,04 Nm

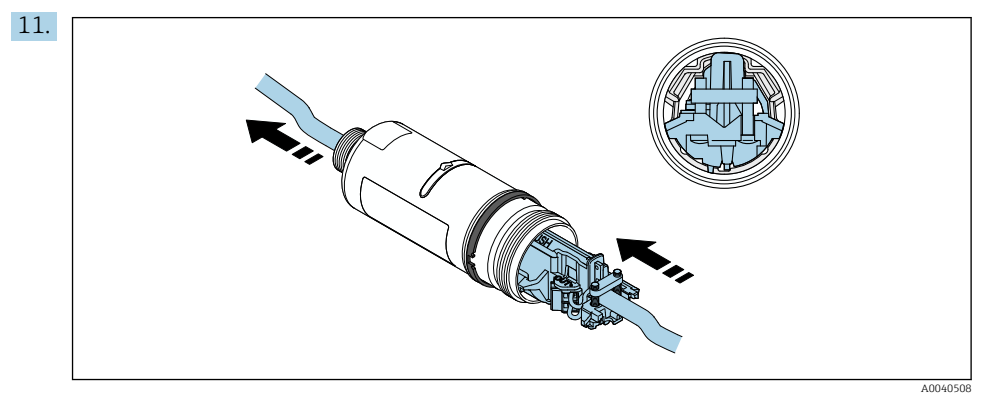

Deslize a unidade eletrônica no guia dentro do invólucro.

<span id="page-32-0"></span>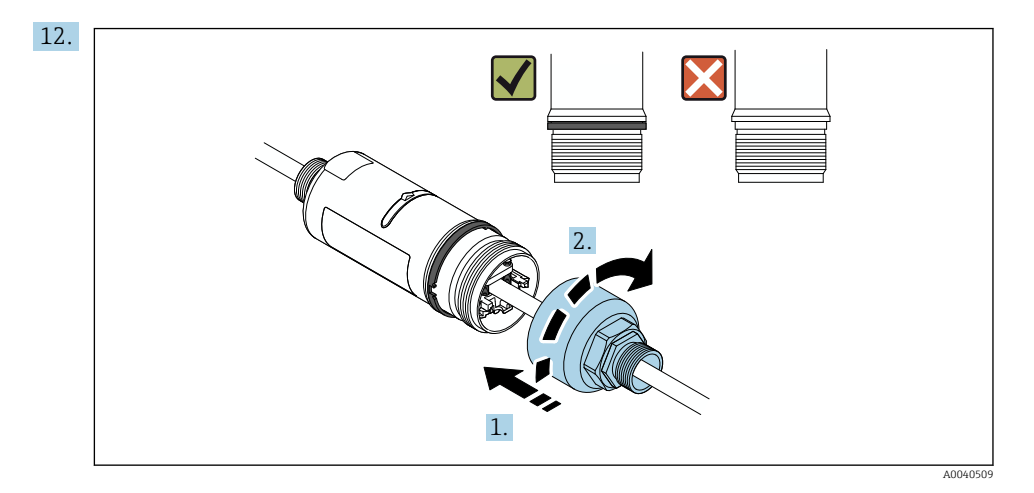

Aperte a seção superior do invólucro de forma que o anel azul do projeto ainda possa ser girado. Torque: 5  $Nm \pm 0.05$  Nm

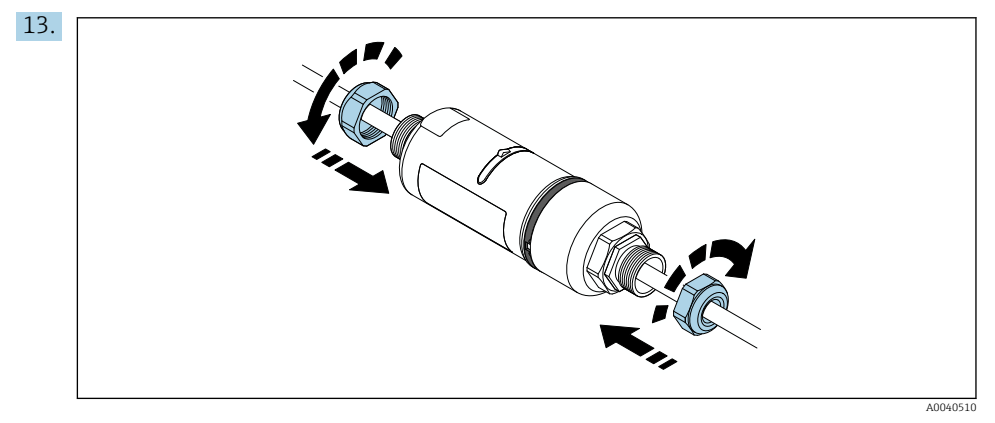

14. Faça o comissionamento  $\rightarrow \blacksquare$  45.

## 5.6 Instalação do FieldPort SWA50 com suporte de montagem

## 5.6.1 Opções de montagem e alinhamento

O suporte de montagem pode ser montado como se segue:

- Em tubulações com um diâmetro máximo de 65 mm
- Nas paredes
- O FieldPort pode ser alinhado usando o suporte de montagem, da seguinte maneira:
- Através de várias posições de instalação no suporte de instalação montagem
- Girando o suporte de montagem
	- Observe o alinhamento e o alcance →  $\triangleq$  13.

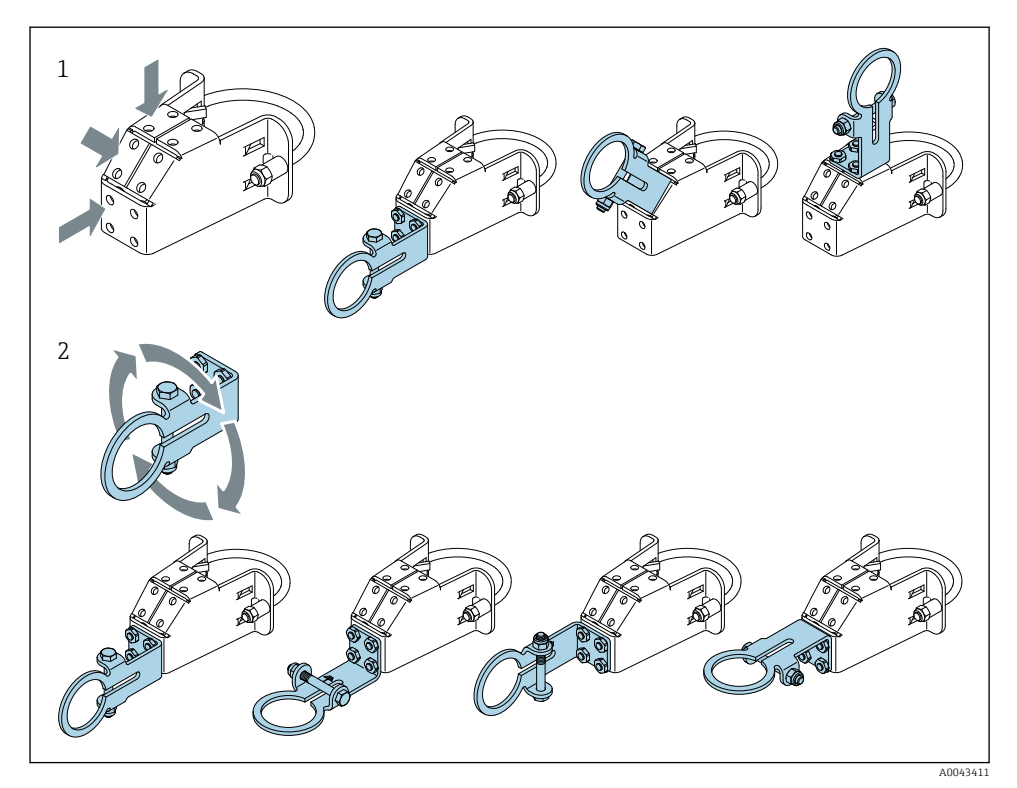

 *5 Opções de alinhamento através do suporte de montagem*

- *1 Várias posições de montagem no suporte de montagem*
- *2 Girando o suporte de montagem*

## 5.6.2 Dimensões

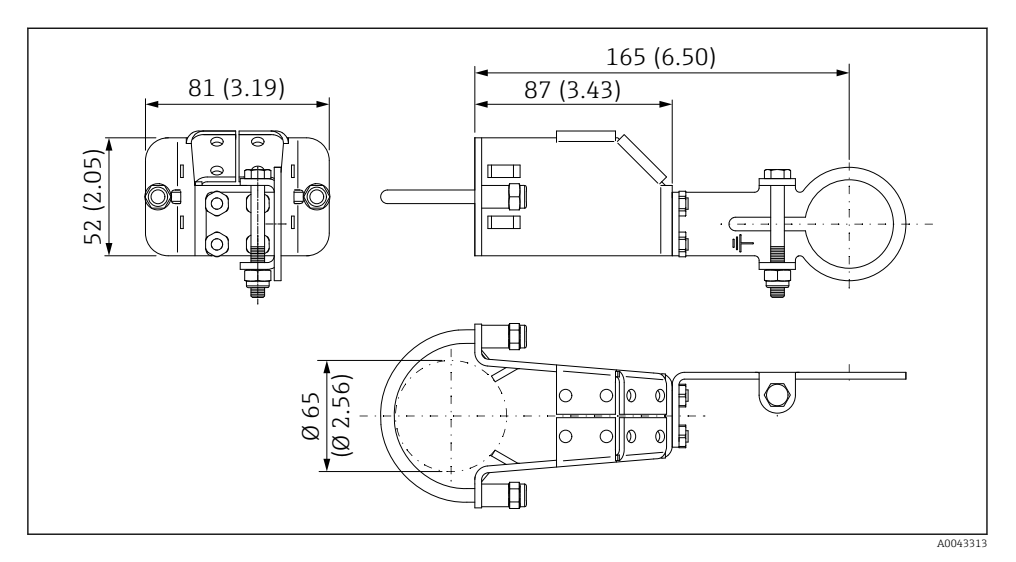

 *6 Dimensões do suporte de montagem - montagem na tubulação*

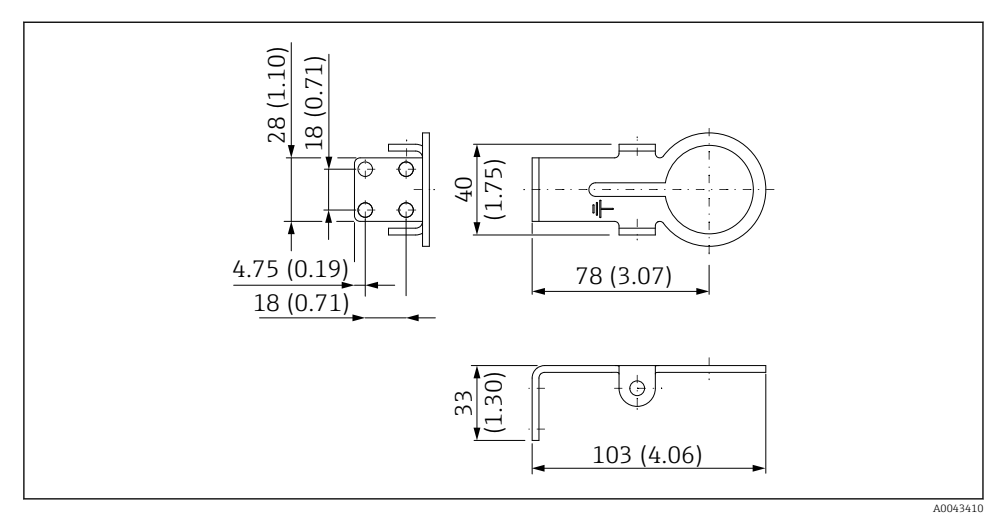

 *7 Dimensões do suporte de retenção – montagem em parede*

### <span id="page-35-0"></span>5.6.3 Instalação do suporte de montagem e FieldPort SWA50

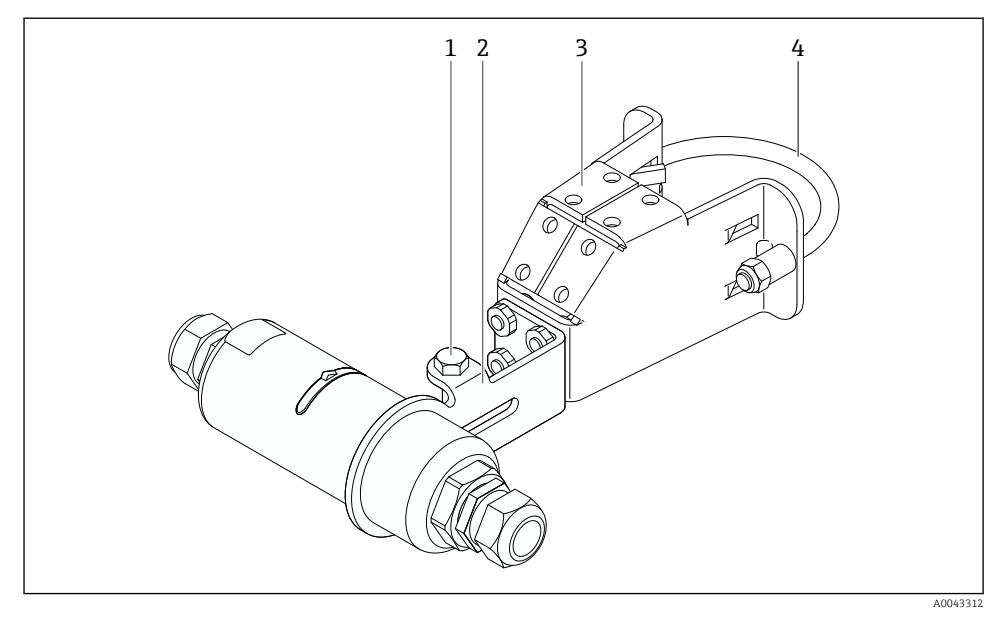

 *8 FieldPort SWA50 instalado através do suporte de montagem opcional*

- *1 Parafuso hexagonal para fixação e aterramento*
- *2 Suporte de montagem*
- *3 Suporte de montagem*
- *4 Suporte redondo*

Se estiver instalando o FieldPort SWA50 usando o suporte de instalação, é necessário remover o anel do projeto entre a seção superior do invólucro e a seção inferior do invólucro.

#### Ferramentas necessárias

- Chave AF10
- Chave Allen de 4 mm

#### Instalação do suporte de montagem em tubulação

‣ Fixe o suporte de montagem ao tubo no local desejado. Torque: no mínimo 5 Nm

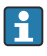

Caso você mude a posição do suporte no suporte de montagem, aperte os quatro parafusos sextavados com um torque de 4 Nm a 5 Nm.

### Instalação do suporte de montagem na parede

‣ Fixe o suporte à parede no local desejado. Os parafusos devem ser adequados para a parede.
#### <span id="page-36-0"></span>Instalação do FieldPort SWA50

Observe a seção "Instalação da versão "instalação remota" ["→ 27](#page-26-0).

- 1. Desrosqueie os prensa-cabos do FieldPort SWA50.
- 2. Desrosqueie a seção superior do invólucro.
- 3. Retire a unidade eletrônica do invólucro.
- 4. Remova o anel de design da seção inferior do invólucro.
- 5. Deslize a seção inferior do invólucro no ilhó do suporte.
- 6. Realize a conexão elétrica para o FieldPort SWA50.
- 7. Deslize a unidade eletrônica na seção inferior do invólucro.
- 8. Rosqueie levemente a seção superior do invólucro.
- 9. Alinhe a seção inferior do invólucro com a janela de transmissão do FieldPort SWA50 de acordo com a arquitetura de rede. A janela de transmissão está localizada sob a vedação plástica preta.
- 10. Aperte a seção superior do invólucro. Torque: 5 Nm ± 0,05 Nm
- 11. Conecte o terra de proteção ao parafuso sextavado.
- 12. Aperte o parafuso sextavado de forma que o FieldPort SWA50 seja fixado no suporte de montagem.

## 5.7 Verificação pós-instalação

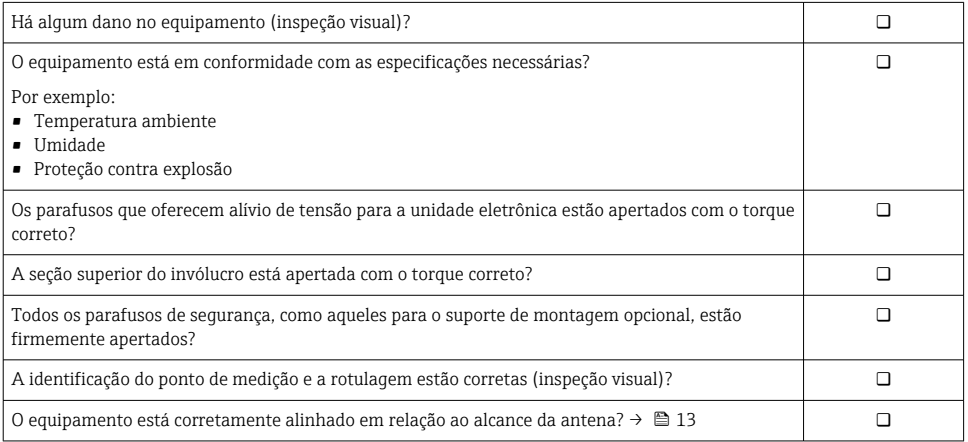

# 6 Conexão elétrica

## AVISO

### Curto-circuito nos terminais OUT+ e OUT–

Dano ao equipamento

- ‣ De acordo com a aplicação, conecte o equipamento de campo, CLP, transmissor ou resistor nos terminais OUT+ e OUT–.
- ‣ Nunca cause o curto-circuito nos terminais OUT+ e OUT–.

## 6.1 Tensão de alimentação

- Alimentação em ciclo de 4 a 20 mA
- 24 Vcc (mín. 4 Vcc, máx. 30 Vcc): corrente em ciclo mín. 3,6 mA necessária para a inicialização
- A tensão de alimentação da unidade de energia deve ser testada para garantir que ela atenda aos requisitos de segurança e requisitos para SELV, PELV ou Classe 2

#### Queda de tensão

- Se o resistor de comunicação HART interna estiver desativado
	- 3,2 V em operação
	- < 3,8 V na inicialização
- Se o resistor da comunicação interna HART estiver ativado (270 Ohm)
	- < 4,2 V na corrente em ciclo de 3,6 mA
	- < 9,3 V na corrente em ciclo de 22,5 mA

Para selecionar a fonte de alimentação, observe a queda de tensão através do FieldPort SWA50. A tensão remanescente deve ser alta o suficiente para permitir a inicialização e a operação do equipamento de campo HART.

## 6.2 Especificação do cabo

Use cabos que sejam adequados para as temperaturas mínimas e máximas previstas.

Observe o conceito de aterramento da planta.

2 x 0.25 mm<sup>2</sup> a 2 x 1.5 mm<sup>2</sup>

É possível usar cabo não blindado com ou sem arruelas e cabo blindado com ou sem arruela.

Se selecionar a versão "instalação direta" e a versão de conexão elétrica para "equipamento de campo HART de 4 fios com saída em corrente ativa e CLP ou transmissor", é possível usar seções transversais do núcleo de 0,75 mm² no máximo. Se forem necessárias seções transversais maiores, recomendamos a instalação remota.

## 6.3 Esquema de ligação elétrica

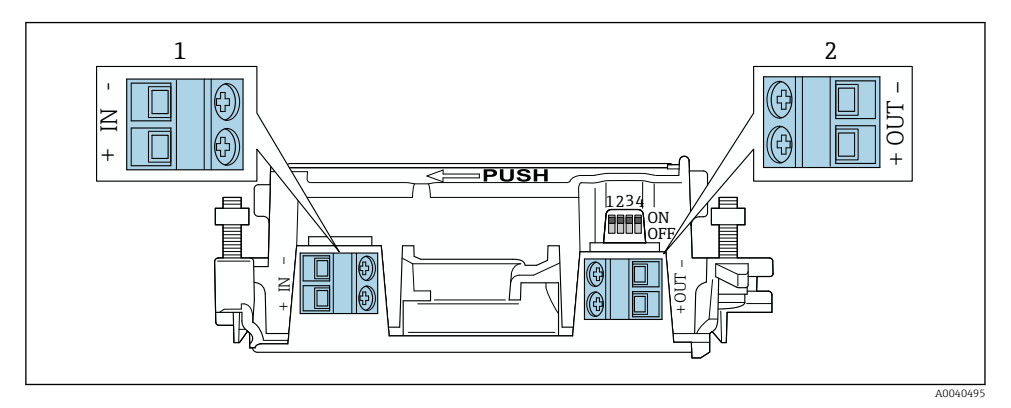

 *9 Atribuição de terminais do FieldPort SWA50*

- *1 Terminal de entrada IN*
- *2 Terminal de saída OUT*

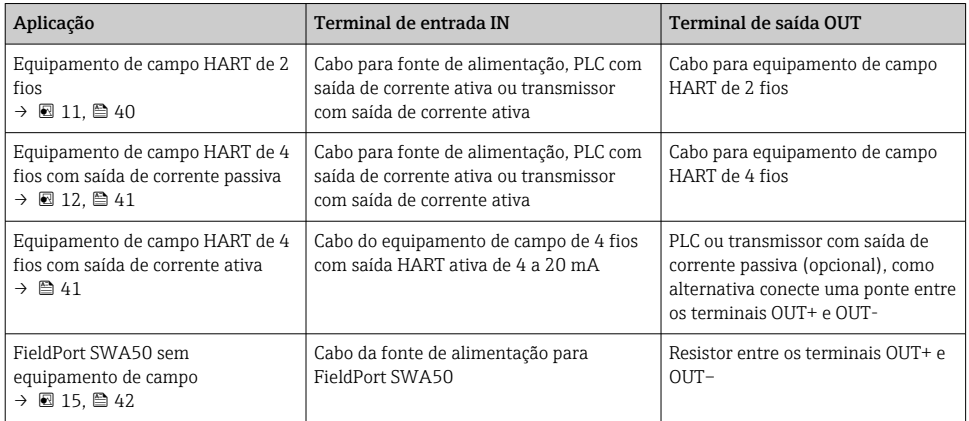

## 6.4 Decapagem no caso de prensa-cabos para cabo com blindagem

Caso você esteja usando cabos com blindagem e deseja conectar a blindagem do cabo ao FieldPort SWA50, você deve usar prensa-cabos para cabos com blindagem.

Se você solicitou a opção "Bronze M20 para cabos com blindagem" para os prensa-cabos, você receberá os seguintes prensa-cabos:

- Versão "montagem direta": 1 prensa-cabos para cabos com blindagem
- Versão "montagem remota": 2 prensa-cabos para cabos com blindagem

Ao instalar um prensa-cabos para cabos com blindagem, recomendamos as seguintes dimensões para a decapagem. As dimensões para o terminal de entrada IN e terminal de saída OUT são diferentes.

<span id="page-39-0"></span>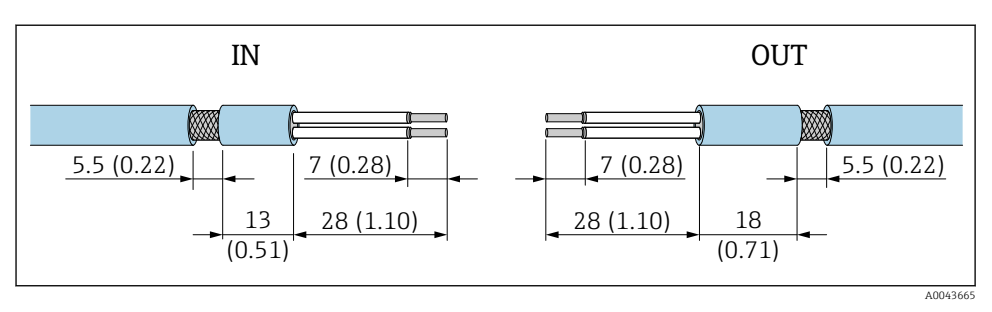

 *10 Dimensões recomendadas para decapagem no caso de prensa-cabos para cabos com blindagem para terminal de entrada IN e terminal de saída OUT*

- $\blacktriangleright$  Área de vedação (capa):  $\varphi$  4 para 6.5 mm (0.16 para 0.25 in)
- Blindagem:  $\Phi$ 2.5 para 6 mm (0.1 para 0.23 in)

## 6.5 Equipamento de campo HART de 2 fios com saída em corrente passiva

Alguns conceitos de aterramento exigem cabos blindados. Se conectar a blindagem do cabo ao FieldPort SWA50, é necessário usar um prensa-cabo para o cabo blindado. Consulte as informações para pedido.

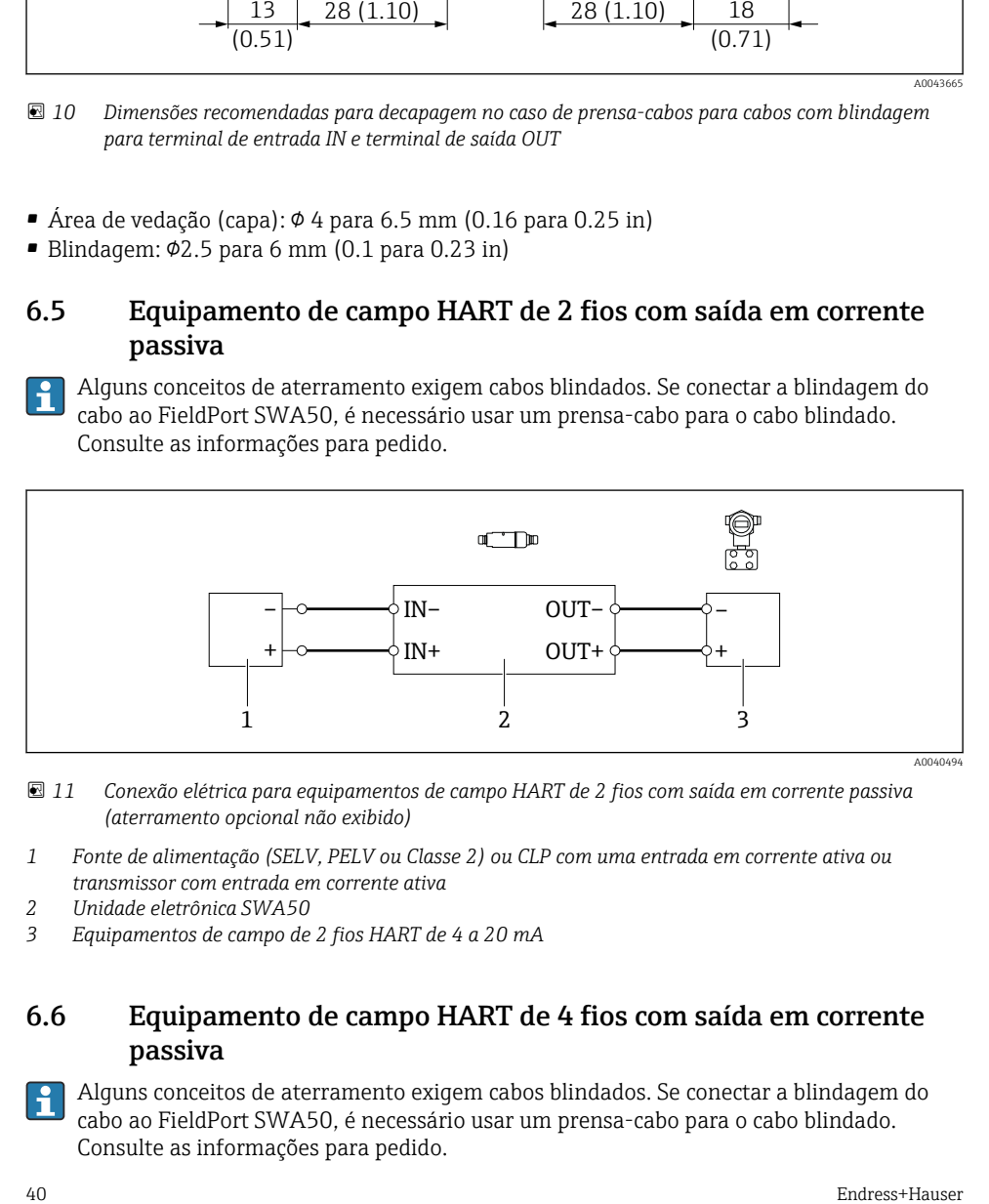

- *11 Conexão elétrica para equipamentos de campo HART de 2 fios com saída em corrente passiva (aterramento opcional não exibido)*
- *1 Fonte de alimentação (SELV, PELV ou Classe 2) ou CLP com uma entrada em corrente ativa ou transmissor com entrada em corrente ativa*
- *2 Unidade eletrônica SWA50*
- *3 Equipamentos de campo de 2 fios HART de 4 a 20 mA*

## 6.6 Equipamento de campo HART de 4 fios com saída em corrente passiva

Alguns conceitos de aterramento exigem cabos blindados. Se conectar a blindagem do cabo ao FieldPort SWA50, é necessário usar um prensa-cabo para o cabo blindado. Consulte as informações para pedido.

<span id="page-40-0"></span>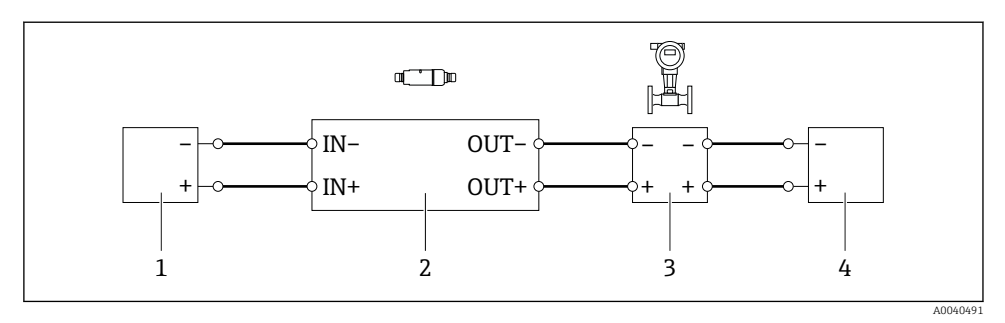

- *12 Conexão elétrica para equipamentos de campo HART de 4 fios com saída em corrente passiva (aterramento opcional não exibido)*
- *1 Fonte de alimentação (SELV, PELV ou Classe 2) ou CLP com uma entrada em corrente ativa ou transmissor com entrada em corrente ativa*
- *2 Unidade eletrônica SWA50*
- *3 Equipamento de campo de 4 fios com saída passiva de 4 a 20 mA HART*
- *4 Fonte de alimentação para equipamento de campo de 4 fios*

## 6.7 Equipamento de campo HART de 4 fios com saída de corrente ativa

Alguns conceitos de aterramento exigem cabos blindados. Se conectar a blindagem do cabo ao FieldPort SWA50, é necessário usar um prensa-cabo para o cabo blindado. Consulte as informações para pedido.

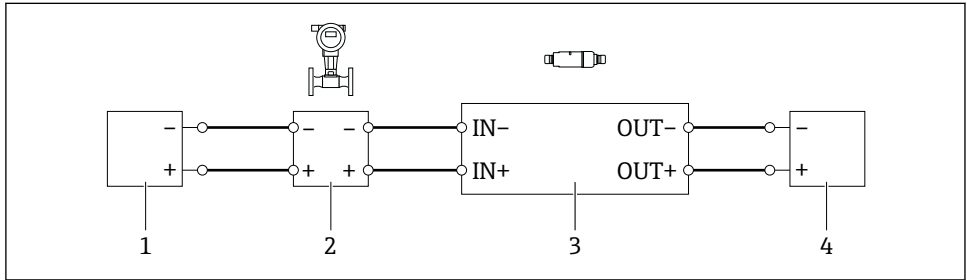

A0040492

- *13 Conexão elétrica para equipamentos de campo HART de 4 fios com saída em corrente ativa (aterramento opcional não exibido) – CLP ou transmissor nos terminais OUT*
- *1 Fonte de alimentação (SELV, PELV ou Classe 2) para equipamento de campo HART de 4 fios*
- *2 Equipamento de campo de 4 fios com saída HART ativa de 4 a 20 mA*
- *3 Unidade eletrônica SWA50*
- *4 CLP ou transmissor com entrada em corrente passiva*

<span id="page-41-0"></span>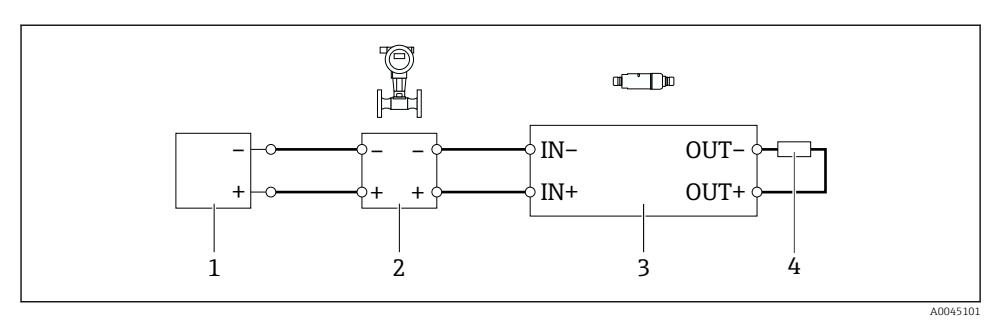

 *14 Conexão elétrica para equipamentos de campo HART de 4 fios com saída em corrente ativa (aterramento opcional não exibido) – resistor nos terminais OUT*

- *1 Fonte de alimentação (SELV, PELV ou Classe 2) para equipamento de campo HART de 4 fios*
- *2 Equipamento de campo de 4 fios com saída HART ativa de 4 a 20 mA*
- *3 Unidade eletrônica SWA50*
- *4 Resistor 250 a 500 Ohm mín. 250 mW entre os terminais OUT+ e OUT–*
- Se selecionar a versão "instalação direta" e o versão de conexão elétrica "Equipamento de campo HART de 4 fios com saída em corrente ativa e CLP ou transmissor", é possível usar as seções transversais do núcleo de 0,75 mm² no máximo. Os fios que você insere na seção superior mais curta do invólucro devem ser conectados nos terminais IN opostos e os fios inseridos na seção inferior mais longa do invólucro devem ser conectados nos terminais OUT opostos. Se forem necessárias seções transversais maiores dos núcleos, recomendamos a instalação remota.

## 6.8 FieldPort SWA50 sem equipamento de campo HART

Com essa versão de conexão, é possível pré-configurar o FieldPort SWA50.

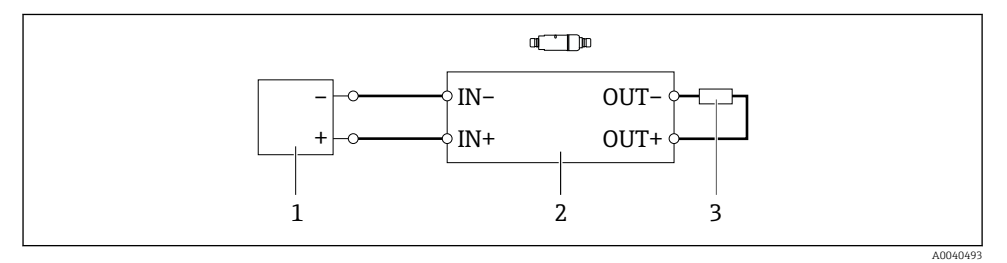

 *15 FieldPort SWA50 sem equipamento de campo HART (aterramento opcional não exibido)*

- *1 Fonte de alimentação do FieldPort SWA50, 20 a 30 Vcc (SELV, PELV ou Classe 2)*
- *2 Unidade eletrônica SWA50*
- *3 Resistor de 1,5 kOhm e mín. 0,5 W entre os terminais OUT+ e OUT–*

# 6.9 Aterramento do FieldPort SWA50

## 6.9.1 Versão "Instalação direta"

Com a versão "instalação direta", o FieldPort SWA50 é aterrado através do equipamento de campo ou do conduíte de metal.

## 6.9.2 Versão " Instalação remota"

Com a versão "instalação remota", aterre o FieldPort SWA50 através do suporte de montagem opcional ou de uma braçadeira de aterramento fornecida pelo cliente.

### Suporte de montagem opcional

Se usar o suporte de montagem, aterre o FieldPort SWA50 através do parafuso de aterramento.

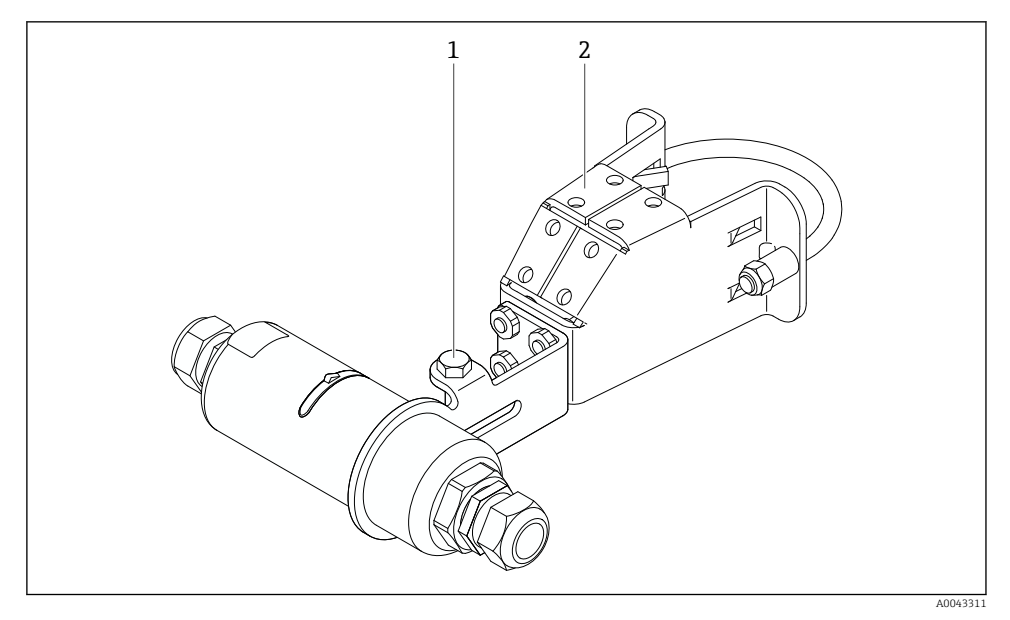

 *16 Suporte de montagem opcional*

- *1 Parafuso de cabeça hexagonal para fixação e aterramento*
- *2 Suporte de montagem opcional*

### Braçadeira de aterramento fornecida pelo cliente

A braçadeira de aterramento fornecida pelo cliente deve atender as seguintes especificações:

- Diâmetro: aprox. 40 mm
- Aço inoxidável
- Se o FieldPort SWA50 for usado em uma área classificada: adequado para áreas classificadas de acordo com DIN EN 62305, Folha 3 e DIN EN 62561-1

<span id="page-43-0"></span>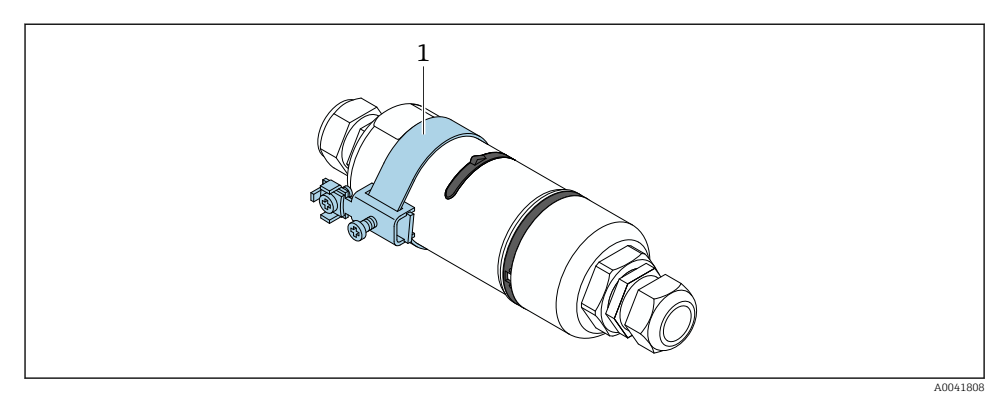

 *17 Aterramento através da braçadeira de aterramento*

*1 Exemplo de braçadeira de aterramento fornecida pelo cliente*

# 6.10 Verificação pós-conexão

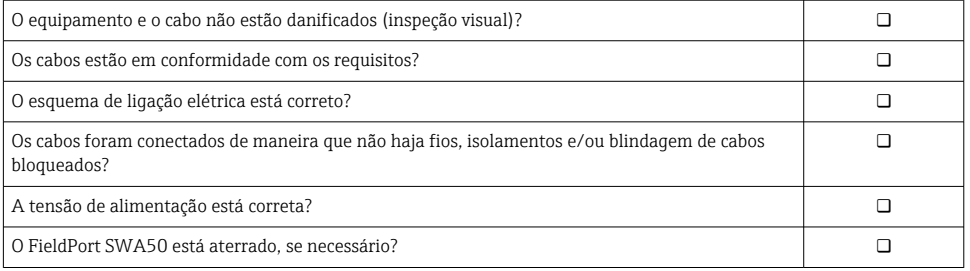

# 7 Opções de operação

# 7.1 Visão geral das opções de operação

O FieldPort SWA50 pode ser operado via Bluetooth do seguinte modo:

- Através de um smartphone ou tablet com o aplicativo SmartBlue da Endress+Hauser
- Através do tablet PC Field Xpert SMTxx da Endress+Hauser

Além disso, é possível conectar o FieldPort SWA50 com o equipamento de campo HART conectado à Netilion Cloud através do FieldEdge SGC200.

- Informações detalhadas sobre a Netilion Cloud: https://netilion.endress.com I
	- Para informações detalhadas sobre o FieldEdge SGC200, consulte o documento TI01468S.

# 7.2 Aplicativo SmartBlue

O FieldPort SWA50 e o equipamento de campo HART conectado não são visíveis através do Bluetooth sem o aplicativo SmartBlue. É estabelecida uma conexão ponto a ponto entre o FieldPort SWA50 e um smartphone ou tablet.

O aplicativo SmartBlue está disponível para download na Google Play Store para dispositivos móveis com Android e na Apple App Store para dispositivos com iOS.

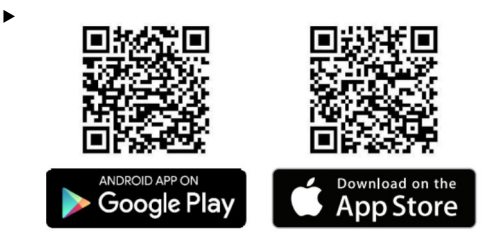

Escaneie o QR code.

O site da Google Play ou da App Store abre permitindo baixar o aplicativo SmartBlue.

#### Especificações do sistema

Consulte o site da Google Play ou App Store para ver os requisitos do sistema do aplicativo SmartBlue.

## 7.3 Field Xpert SMTxx

- Para informações detalhadas sobre a operação com o Field Xpert SMT70, consulte o documento BA01709S.
	- Para informações detalhadas sobre a operação com o Field Xpert SMT77, consulte o documento BA01923S.

# 8 Comissionamento

## 8.1 Pré-requisitos

#### 8.1.1 Requisitos do FieldPort SWA50

- O FieldPort SWA50 está eletricamente conectado.
- A verificação pós-instalação foi realizada →  $\triangleq$  37.
- **■** A verificação pós-conexão foi realizada  $\rightarrow$   $\blacksquare$  44.
- Minisseletora 1 para comunicação Bluetooth deve ser ajustada como LIGADO  $\rightarrow \blacksquare$  51. (Ajuste de fábrica para Minisseletora 1: LIGADO)

#### 8.1.2 Informações necessárias para o comissionamento

São necessárias as seguintes informações para o comissionamento:

- Endereço do equipamento HART ou equipamento de campo HART
- Tag de equipamento do equipamento de campo HART na rede Bluetooth
	- Tag longa para equipamentos de campo HART-6 E HART-7
	- (Curto) tag para equipamentos de campo HART-5

#### 8.1.3 Pontos a serem verificados antes do comissionamento

#### HART master

Além do FieldPort SWA50, somente um outro HART master é permitido no loop de HART. O tipo mestre desse HART master adicional e o FieldPort SWA50 podem não ser idênticos. Configure o tipo mestre através do parâmetro "HART master type"  $\rightarrow$   $\blacksquare$  58.

#### Resistor de comunicação HART

Para a comunicação HART, é necessário um resistor de comunicação HART interna do FieldPort SWA50 ou um resistor de comunicação HART fora do FieldPort SWA50 na malha de  $4a20mA$ 

Especificações para a versão "Resistor de comunicação HART interna": A opção "Internal" é configurada para o parâmetro "Communication risistor"  $\rightarrow \Box$  58.

Especificações para a versão "resistor de comunicação HART fora do FieldPort SWA50":

- O resistor de comunicação HART de ≥ 250 Ohm está localizado fora do FieldPort SWA50 na malha de 4 a 20 mA
- O resistor de comunicação HART deve ser cabeado em série entre o terminal "IN+" do FieldPort SWA50 e a fonte de alimentação, como o CLP ou a barreira ativa
- A opção "External" é configurada para o parâmetro "Communication risistor"  $\rightarrow$   $\blacksquare$  58

### 8.1.4 Senha inicial

A senha inicial pode ser encontrada na etiqueta de identificação.

## 8.2 Colocando o FieldPort SWA50 em operação

O FieldPort SWA50 pode ser operado via Bluetooth do seguinte modo:

- Através de um smartphone ou tablet com o aplicativo SmartBlue da Endress+Hauser
- Através do tablet PC Endress+Hauser Field Xpert SMTxx

#### 8.2.1 Comissionamento através do aplicativo SmartBlue

#### Iniciar o aplicativo SmartBlue e fazer login

1. Ligue a tensão de alimentação para o FieldPort SWA50.

2. Inicie o aplicativo SmartBlue no smartphone ou tablet.

Uma visão geral dos equipamentos acessíveis é exibida.

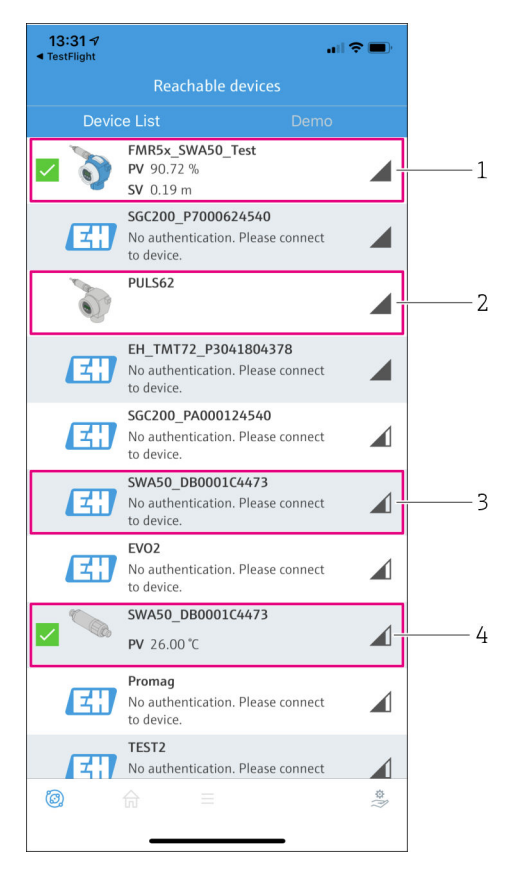

 *18 Reachable devices (lista em tempo real)*

- *1 Exemplo de FieldPort SWA50 com equipamento de campo HART da Endress+Hauser já conectado ao aplicativo SmartBlue*
- *2 Exemplo de FieldPort SWA50 com equipamento de campo HART de outro fabricante, já conectado ao aplicativo SmartBlue*
- *3 Exemplo de FieldPort SWA50 ainda não conectado ao aplicativo SmartBlue*
- *4 Exemplo de FieldPort SWA50 sem equipamento de campo HART já conectado ao aplicativo SmartBlue*
- 3. Selecione o equipamento na lista.
	- A página "Login to device" é exibida.

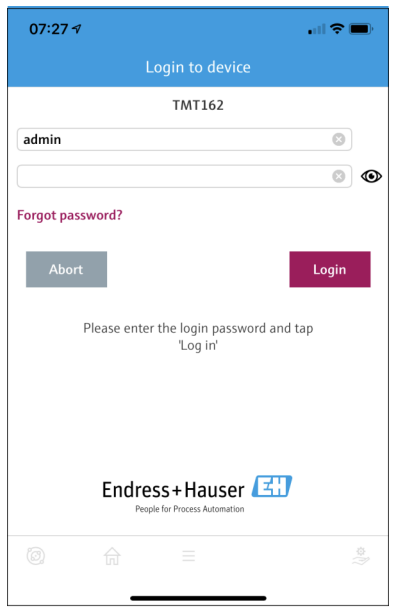

 *19 Login*

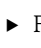

H

É possível estabelecer apenas uma conexão ponto a ponto entre um FieldPort SWA50 e um smartphone ou tablet.

- ▶ Faça o login. Insira *admin* como nome de usuário e insira a senha inicial. A senha pode ser encontrada na etiqueta de identificação.
	- Depois que a conexão for estabelecida com êxito, a página "Device information" é exibida para o equipamento selecionado.  $\rightarrow \blacksquare$  53

Altere a senha depois que iniciar sessão pela primeira vez. →  $\triangleq$  58

### Verificação e ajuste da configuração HART

Execute os passos a seguir para garantir uma boa comunicação entre o FieldPort SWA50 e o equipamento de campo HART conectado.

- Os parâmetros listados nesta seção podem ser encontrados no menu "HART Configuration".
- Navegação: Root menu > System > FieldPort SWA50 > Connectivity > HART configuration
- Visão geral do menu:  $\rightarrow \blacksquare$  67

T

- 1. Use o parâmetro "HART address field device" para verificar o endereço HART do equipamento de campo HART e o endereço, se necessário. No equipamento de campo HART e no FieldPort SWA50, deve-se usar o mesmo Endereço HART para o equipamento de campo HART.  $\rightarrow \blacksquare$  58
- 2. Através do parâmetro "Communication resistor", verifique a configuração para o resistor de comunicação HART. Se não houver um resistor de comunicação HART fora do FieldPort SWA50 na malha de 4 a 20 mA, é necessário ativar o resistor de comunicação HART interno.  $\rightarrow$   $\blacksquare$  58
- 3. Através do parâmetro "HART master type", verifique a configuração para um HART master adicional na malha HART. Além do FieldPort SWA50, somente um outro HART master é permitido no loop de HART. O tipo mestre desse HART master adicional e o FieldPort SWA50 podem não ser idênticos. →  $\triangleq$  58

#### Conexão do FieldPort SWA50 à Netilion Cloud

Se você deseja conectar o FieldPort SWA50 à Netilion Cloud, você deve configurar o FieldEdge SGC200 adequadamente.

Instruções de operação para o FieldEdge SGC200: BA02058S

#### 8.2.2 Comissionamento através do Field Xpert

#### Iniciar o Field Xpert e fazer login

- 1. Ligue a tensão de alimentação para o FieldPort SWA50.
- 2. Inicie o tablet PC Field Xpert. Para isso, clique duas vezes em Field Xpert na tela inicial.
	- $\rightarrow$  A sequinte imagem é exibida:

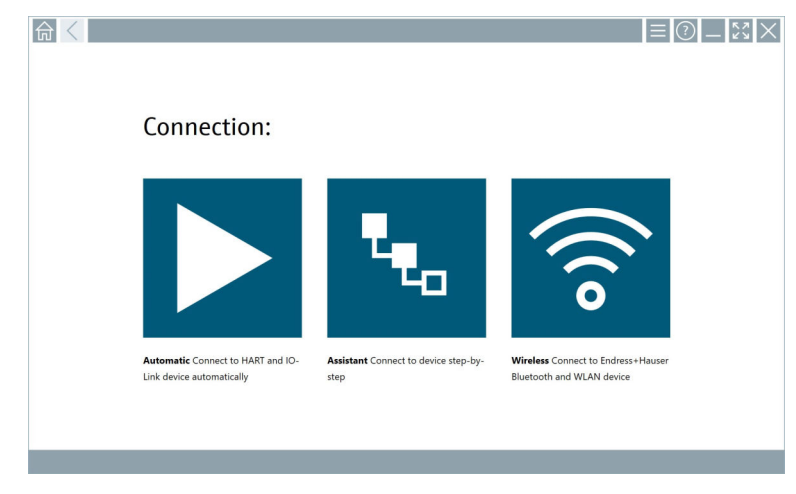

- 3. Toque no ícone  $\hat{\epsilon}$ .
	- Uma lista de dispositivos WIFI e Bluetooth disponíveis é exibida.
- 4. Clique no símbolo » para filtrar os equipamentos Bluetooth.
	- Uma lista dos dispositivos Bluetooth disponíveis é exibida.

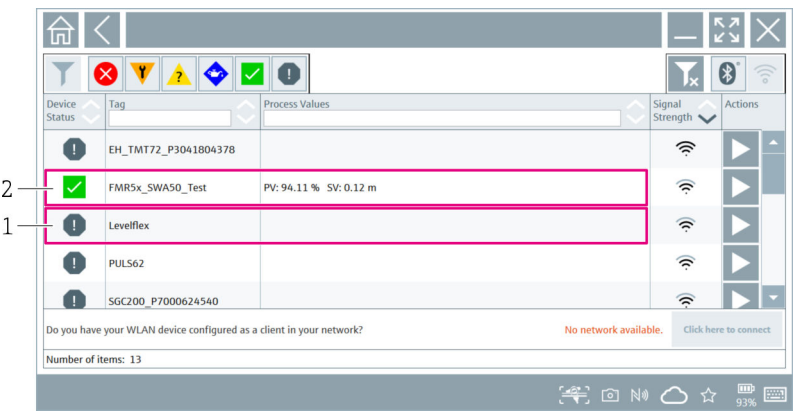

- *20 Equipamentos em alcance (lista atualizada)*
- *1 Exemplo de FieldPort SWA50 com equipamento de campo HART nunca antes conectado ao Field Xpert*
- *2 Exemplo de FieldPort SWA50, com ou sem equipamento de campo HART, já conectado ao Field Xpert*
- 5. Toque no símbolo  $\triangleright$  próximo ao equipamento que deve ser configurado.
	- A caixa de diálogo Login é aberta.

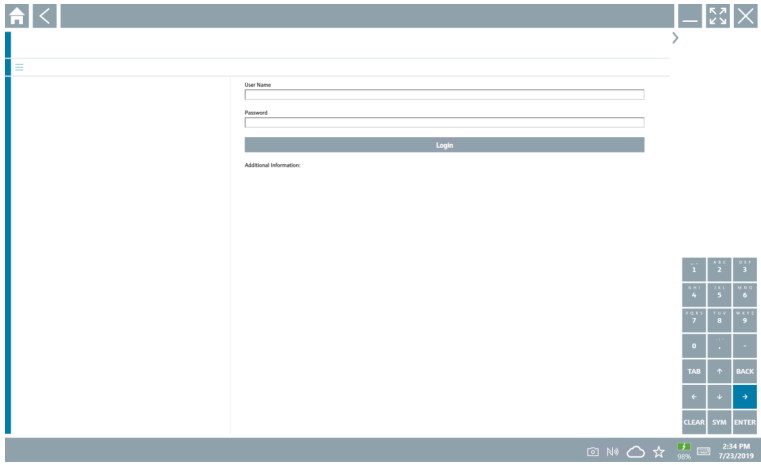

- <span id="page-50-0"></span>6. Faça o login. Insira admin como nome de usuário e insira a senha inicial. A senha inicial pode ser encontrada na etiqueta de identificação.
	- A caixa de diálogo para o comissionamento inicial é aberta.

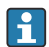

Altere a senha depois que iniciar sessão pela primeira vez.  $\rightarrow \blacksquare$  58

#### Verificação e ajuste da configuração HART

Execute os passos a seguir para garantir uma boa comunicação entre o FieldPort SWA50 e o equipamento de campo HART conectado.

- Os parâmetros listados nesta seção podem ser encontrados no menu "Configuração HART".
	- Navegação: Root menu > System > FieldPort SWA50 > Connectivity > HART configuration
	- Visão geral do menu:  $\rightarrow$   $\blacksquare$  67
- 1. Use o parâmetro "HART address field device" para verificar o endereço HART do equipamento de campo HART e o endereço, se necessário. No equipamento de campo HART e no FieldPort SWA50, deve-se usar o mesmo Endereço HART para o equipamento de campo HART.  $\rightarrow \blacksquare$  58
- 2. Através do parâmetro "Communication resistor", verifique a configuração para o resistor de comunicação HART. Se não houver um resistor de comunicação HART fora do FieldPort SWA50 na malha de 4 a 20 mA, é necessário ativar o resistor de comunicação HART interno. → ■ 58
- 3. Através do parâmetro "HART master type", verifique a configuração para um HART master adicional na malha HART. Além do FieldPort SWA50, somente um outro HART master é permitido no loop de HART. O tipo mestre desse HART master adicional e o FieldPort SWA50 podem não ser idênticos. →  $\triangleq$  58

#### Conexão do FieldPort SWA50 à Netilion Cloud

Se você deseja conectar o FieldPort SWA50 à Netilion Cloud, você deve configurar o FieldEdge SGC200 adequadamente.

Instruções de operação para o FieldEdge SGC200: BA02058S  $\mathbf{f}$ 

# 9 Operação

## 9.1 Bloqueio do hardware

As minisseletoras para bloqueio do hardware estão localizadas na unidade eletrônica.

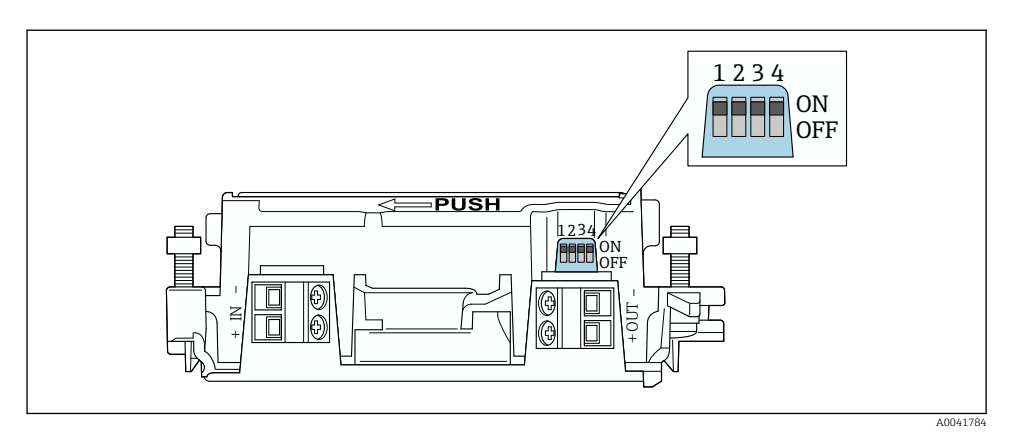

 *21 Minisseletoras para bloqueio por hardware de funções*

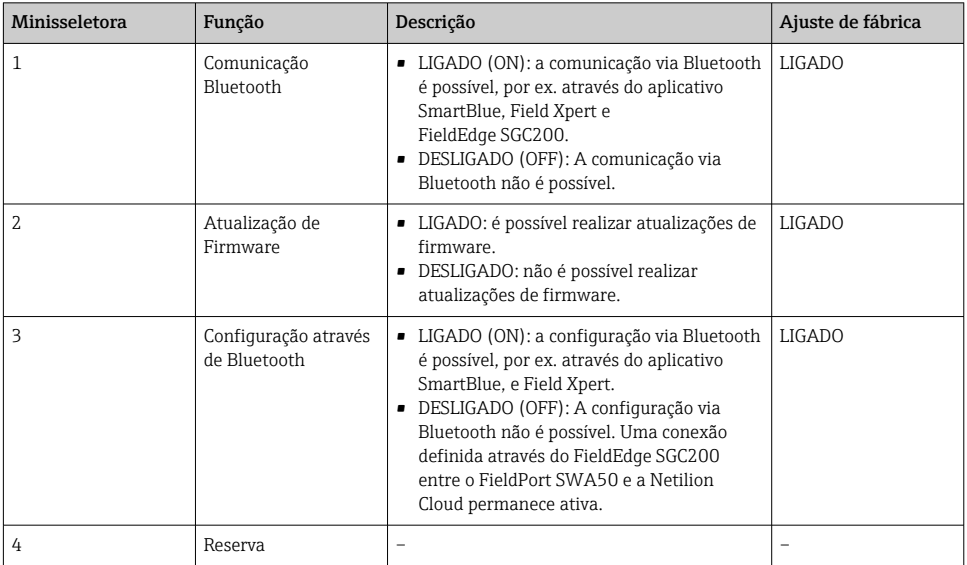

## 9.2 LED

1 LED

Verde: pisca quatro vezes na inicialização para indicar que o equipamento está em operação O LED está localizado na unidade eletrônica e não fica visível do lado de fora.

H.

# <span id="page-52-0"></span>10 Descrição do aplicativo SmartBlue para SWA50

# 10.1 Visão geral do menu (Navegação)

Visão geral do menu (Navegação):  $\rightarrow \blacksquare$  67

## 10.2 Página Device information"

As seguintes opções do monitor são possíveis para a página "Device information":

- FieldPort SWA50 com equipamento de campo HART da Endress+Hauser
- FieldPort SWA50 com equipamento de campo HART de outro fabricante
- FieldPort SWA50 sem equipamento de campo HART conectado ou acessível

### Informações sobre o número de série exibido

Para equipamentos de campo da Endress+Hauser com HART 6 e HART 7, o número de série real é exibido. Para equipamentos de campo de outros fabricantes e equipamentos de campo Endress+Hauser com HART 5, um número de série único é calculado. O número de série calculado não corresponde ao número de série real do equipamento de campo.

#### Informações sobre o sinal de status exibido

Quando o equipamento de campo Endress+Hauser é conectado, o sinal de status exibido é uma combinação do sinal de status do equipamento de campo HART conectado e o sinal de status do FieldPort SWA50.

Se o equipamento de campo HART não for compatível com o status do equipamento estendido de acordo com a NAMUR NE 107, podem ocorrer limitações na exibição das informações de status.

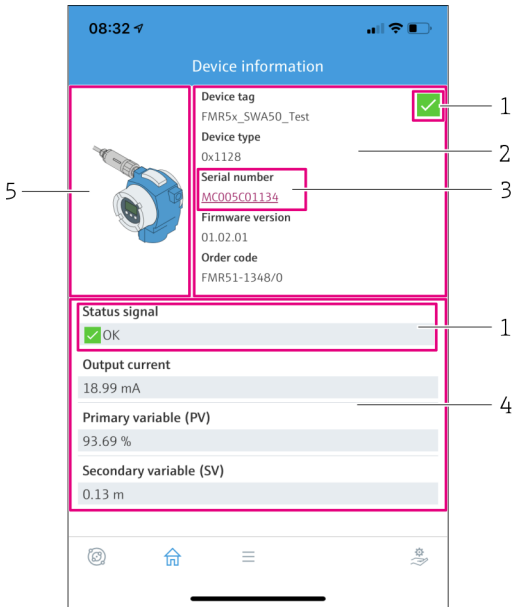

- *22 Visualização "Device information" exemplo para SWA50 com o equipamento de campo HART Endress+Hauser*
- *1 Sinal de status combinado, formado pelo status do SWA50 e o status do equipamento de campo HART conectado*
- *2 Informações sobre o equipamento de campo HART conectado ao SWA50. Versão do firmware, código de pedido e tipo de equipamento somente são exibidos para os equipamentos de campo Endress +Hauser com HART 6 e HART 7.*
- *3 Número de série*
- *4 Valores de processo do equipamento de campo HART*
- *5 Imagem do produto, equipamento de campo HART da Endress+Hauser com SWA50*

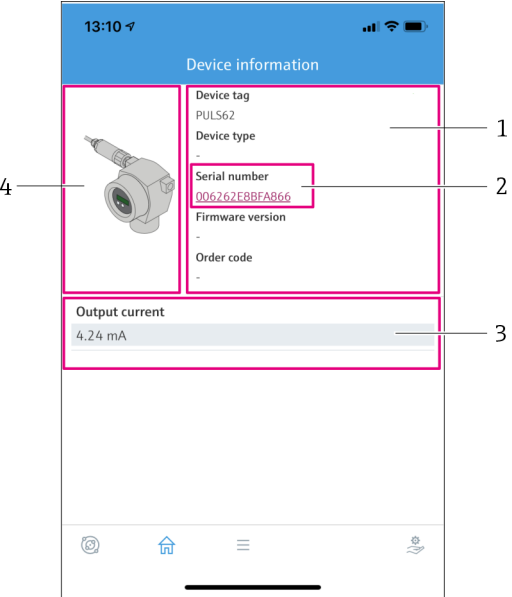

- *23 Visualização "Device information" exemplo para o SWA50 com o equipamento de campo HART de outro fabricante*
- *1 Informações sobre o equipamento de campo HART conectado ao SWA50. A versão do firmware, código de pedido, tipo de equipamento e status apenas são exibidos para equipamentos de campo da Endress+Hauser com HART 6 e HART 7.*
- *2 Número de série*
- *3 Corrente de saída do equipamento de campo HART*
- *4 Imagem do produto, equipamento de campo HART de outro fabricante com SWA50*

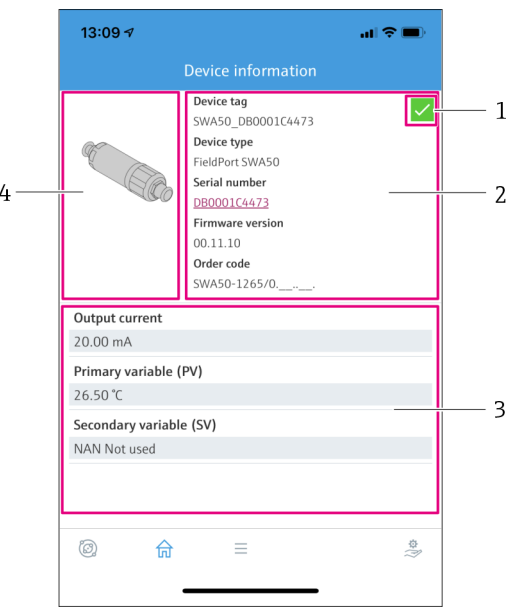

- *24 Visualização "Device information" exemplo para o SWA50 sem o equipamento de campo HART conectado ou acessível*
- *1 Sinal de status para SWA50*
- *2 Informações sobre o SWA50*
- *3 Valor medidos do SWA50 20 mA são sempre exibidos como uma corrente de saída nesse caso*
- *4 Imagem do produto SWA50, já que o equipamento de campo HART não está conectado ou não é acessível*

## 10.3 Menu "Application"

#### 10.3.1 Página Measured values"

Navegação: Root menu > Application > Measured values

A página "Measured values" mostra os valores medidos do equipamento de campo HART que está conectado ao FieldPort SWA50. Se um equipamento de campo HART não estiver conectado ou se o equipamento de campo HART não puder ser acessado, essa página mostra os valores medidos do FieldPort SWA50.

Os valores medidos PV, SV, TV e QV são exibidos apenas para equipamentos da Endress +Hauser.

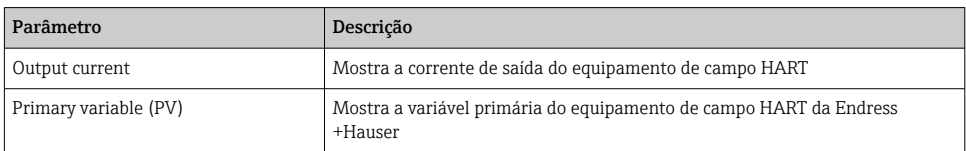

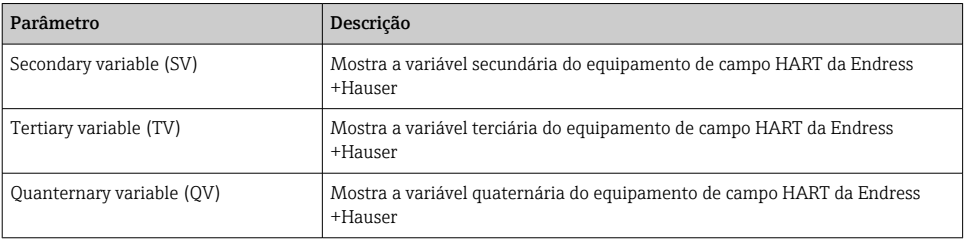

### 10.3.2 Página "HART info" para equipamento de campo HART

Navegação: Root menu > Application > HART info

Essa página mostra as informações HART do equipamento de campo HART que está conectado ao FieldPortSWA50. As informações HART são exibidas apenas para equipamentos Endress+Hauser..

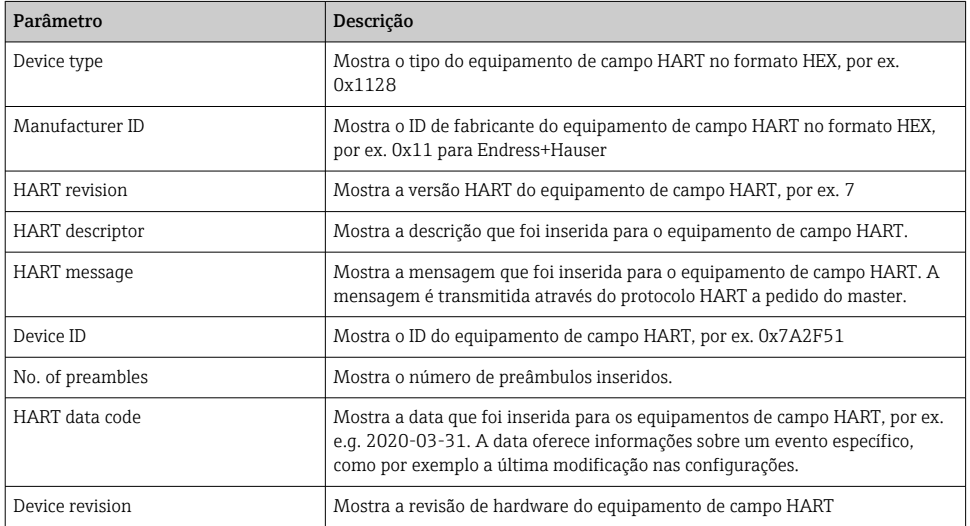

# 10.4 Menu "FieldPort SWA50" (menu "System")

### 10.4.1 Página "Device management" (menu "FieldPort SWA50")

Navegação: Root menu > System > FieldPort SWA50 > Device management

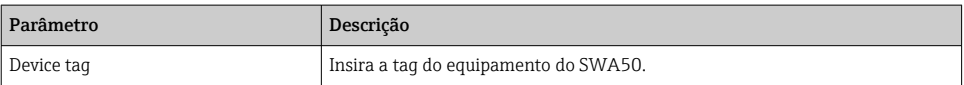

### 10.4.2 Página "Conectividade" (menu "FieldPort SWA50")

Navegação: Menu raiz > Sistema > FieldPort SWA50 > Conectividade

### <span id="page-57-0"></span>Página Bluetooth configuration"

Navegação: Root menu > System > FieldPort SWA50 > Connectivity > Bluetooth configuration

Você pode configurar a conexão Bluetooth e fazer as atualizações de firmware para o FieldPort SWA50 através dessa página.

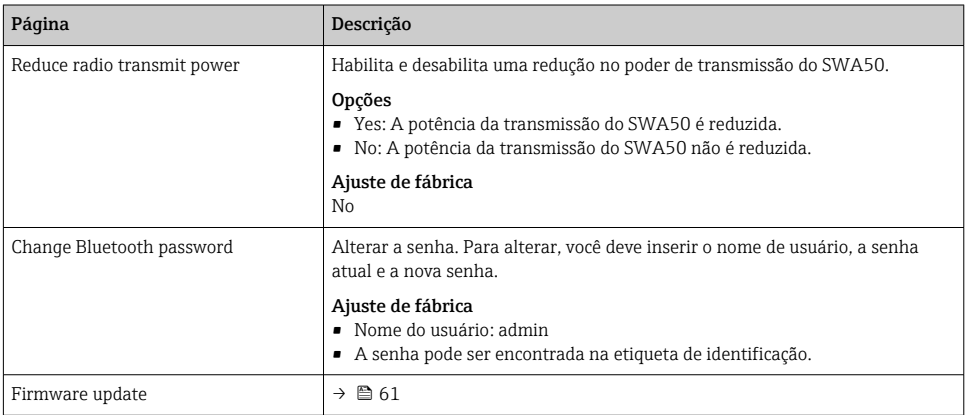

### Página HART configuration"

Navegação: Root menu > System > FieldPort SWA50 > Connectivity > HART configuration

Você configura os parâmetros HART para o FieldPort SWA50 através dessa página. Além disso, é possível configurar o endereço HART do equipamento de campo HART conectado.

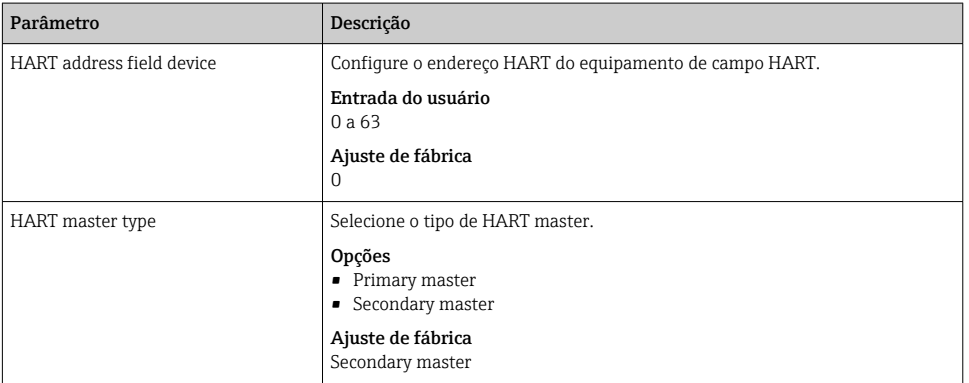

<span id="page-58-0"></span>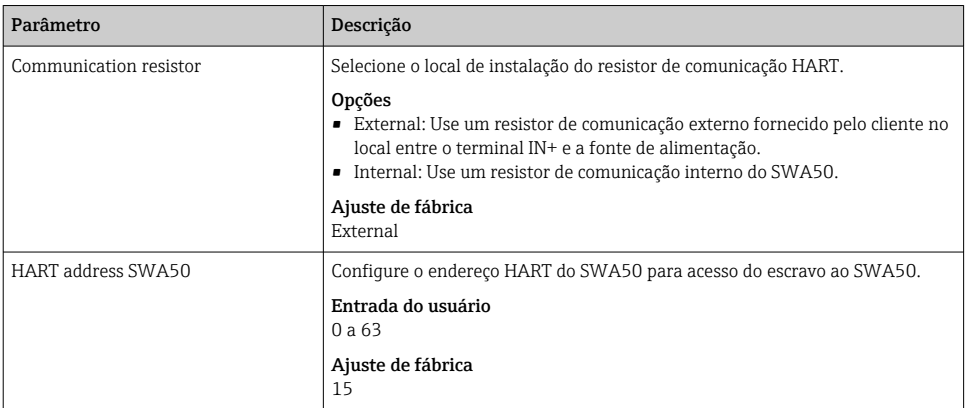

### Página HART Info"

Navegação: Root menu > System > FieldPort SWA50 > Connectivity > HART info

Esta página mostra as informações HART do FieldPort SWA50.

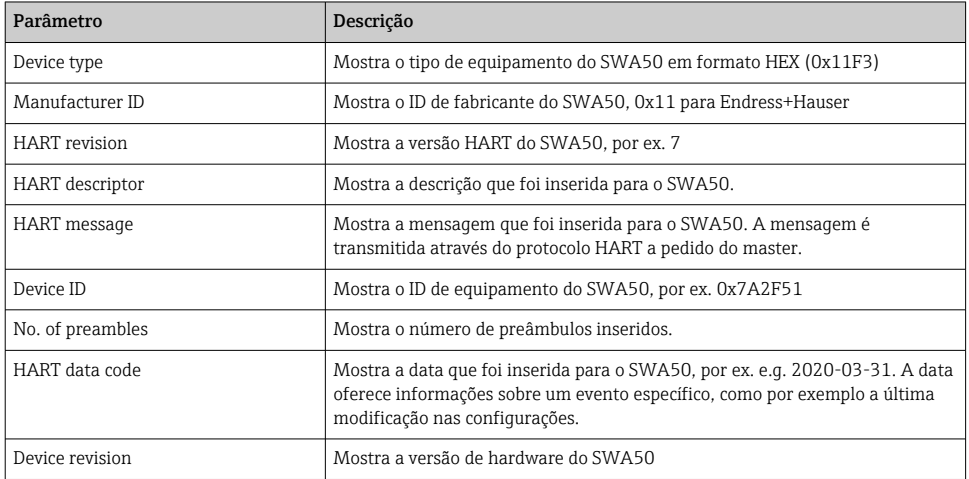

## 10.4.3 Página "Information" (menu "FieldPort SWA50")

Navegação: Root menu > System > FieldPort SWA50 > Information Esta página mostra informações sobre o FieldPort SWA50.

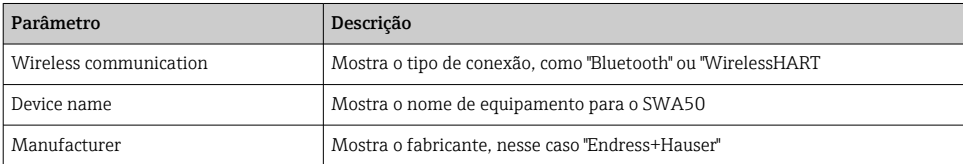

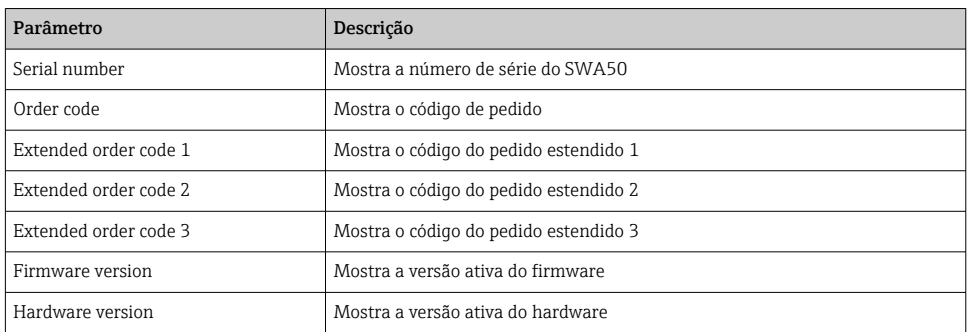

# 10.5 Menu "Equipamento de campo" (menu "Sistema")

Navegação: Root menu > Sistema > Field device

O menu "Field device" está disponível apenas para equipamentos Endress+Hauser. F

#### 10.5.1 Página "Device management" (menu "Field device")

Navegação: Root menu > System > Field device > Device management

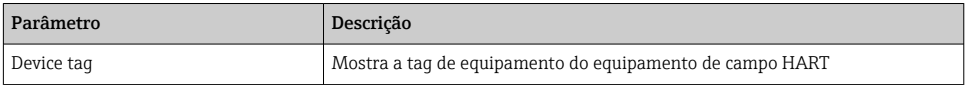

#### 10.5.2 Página "Information" (menu "Field device")

Navegação: Root menu > System > Field device > Information

Essa página mostra as informações sobre o equipamento de campo HART conectado ao FieldPort SWA50. Essas informações são exibidas para equipamentos de campo Endress +Hauser com HART 6 e superior.

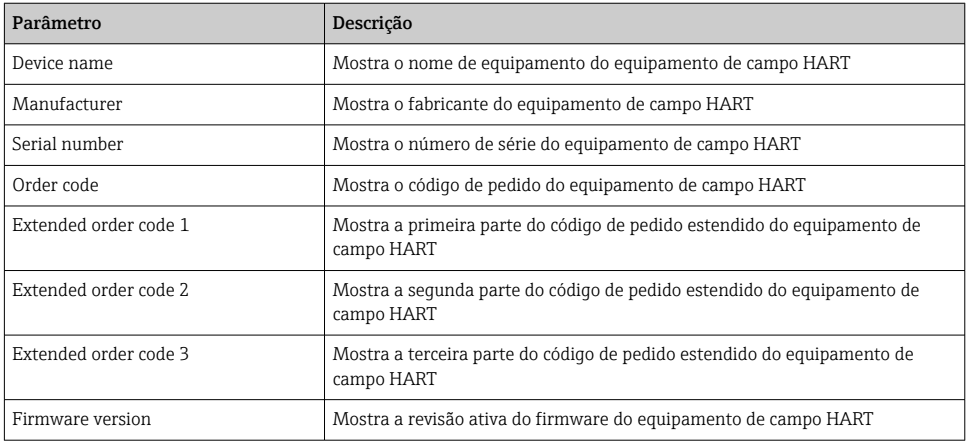

# <span id="page-60-0"></span>11 Manutenção

## 11.1 Manutenção geral

Recomendamos inspeções visuais do equipamento periodicamente.

## 11.2 Atualização do firmware

Você pode configurar fazer as atualizações de firmware para o FieldPort SWA50 através do aplicativo SmartBlue.

#### Pré-requisitos

- A bateria do smartphone está carregada ou ele está conectado a uma fonte de energia.
- A qualidade do sinal Bluetooth do smartphone é suficiente.
- No caso do FieldPort SWA50, a minisseletora 2 deve ser posicionada em LIGADO  $\rightarrow \Box$  51. (Ajuste de fábrica para Minisseletora 2: LIGADO)

## AVISO

#### Erro na atualização de firmware

Instalação incorreta do firmware

- ‣ A fonte de alimentação deve ser aplicada durante todo o processo de atualização de firmware.
- ‣ A corrente da malha deve ser de pelo menos 10 mA durante todo o processo de atualização de firmware.
- ‣ Aguarde até que a atualização do firmware tenha concluído. A atualização de firmware demora cerca de 5 a 20 minutos. Se o FieldPort SWA50 estiver conectado ativamente à rede WirelessHART, o processo de download do firmware demora mais.
- Durante a atualização do firmware, pelo menos 10 mA devem ser transmitidos do equipamento de campo HART conectado. Isso pode ser realizado através de simulação da saída de corrente no equipamento de campo HART, por exemplo. Você pode verificar o valor de corrente no aplicativo SmartBlue na página "Device information".  $\rightarrow \Box$  53

Se o equipamento de campo HART não estiver conectado ao FieldPort SWA50 ou se o equipamento de campo HART não puder ser acessado, presume-se que a corrente da malha não seja suficiente. →  $\triangleq$  42

- 1. Copiar pacotes de atualização para o aplicativo SmartBlue.
- 2. Abra a página Firmware update. Navegação: Root menu > System > FieldPort SWA50 > Connectivity > Bluetooth configuration
- 3. Selecione o pacote de atualização da lista de pacotes disponíveis.

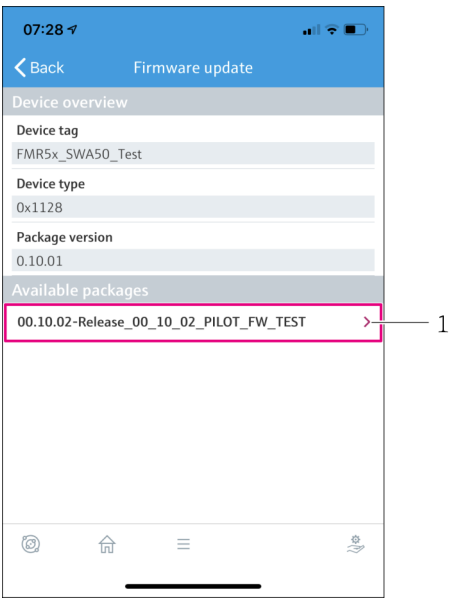

- *25 Página Firmware update"*
- *1 Exemplo de pacote*
- 4. Toque no botãoStart update para baixar a atualização de firmware para o FieldPort SWA50. Caso não seja possível baixar a atualização, a mensagem de erro "erro interno de atualização do firmware" será exibida.
- 5. Aguarde até que a atualização do firmware tenha sido baixada. O tempo restante é exibido.
	- A seguinte imagem é exibida:

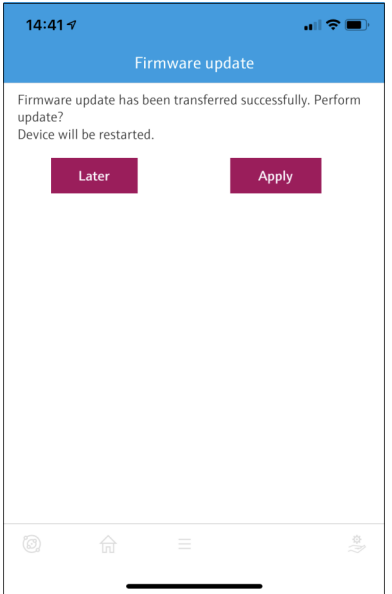

- 6. Certifique-se que uma corrente da malha de pelo menos 10 mA também seja transmitida durante a reinicialização e instalação da atualização de firmware.
- 7. Toque no botãoApply ouLater .
	- Botão Apply: O FieldPort SWA50 é reiniciado e a atualização de firmware é instalada no FieldPort SWA50. Botão Later: A atualização de firmware somente é instalada da próxima vez que o FieldPort SWA50 for iniciado.
- 8. Aguarde até que o equipamento reinicie e que a atualização de firmware seja instalada.
- 9. Conecte o FieldPort SWA50 ao aplicativo SmartBlue novamente.
- 10. Através do parâmetro "Firmware version", verifique se o novo firmware está instalado. → 图 59
- Caso a atualização do firmware não tenha sido completamente baixada ou não estiver H instalada corretamente, o FieldPort SWA50.funcionará com o firmware antigo.

# 12 Diagnóstico e solução de problemas

## 12.1 Diagnóstico

Se ocorreu um evento de diagnóstico, o sinal de status aparece no aplicativo SmartBlue e no Field Xpert juntamente com o símbolo correspondente para o nível de evento de acordo com a NAMUR NE 107.

- $\blacksquare$  Falha  $(F)$
- Verificação da função (C)
- Fora de especificação (S)
- Necessário Manutenção (M)

Se o equipamento de campo HART não for compatível com o status do equipamento estendido de acordo com a NAMUR NE 107, podem ocorrer limitações na exibição das informações de status.

Se for exibido um símbolo para um nível de evento, certifique-se de que seu status não seja causado por um equipamento de campo HART conectado.

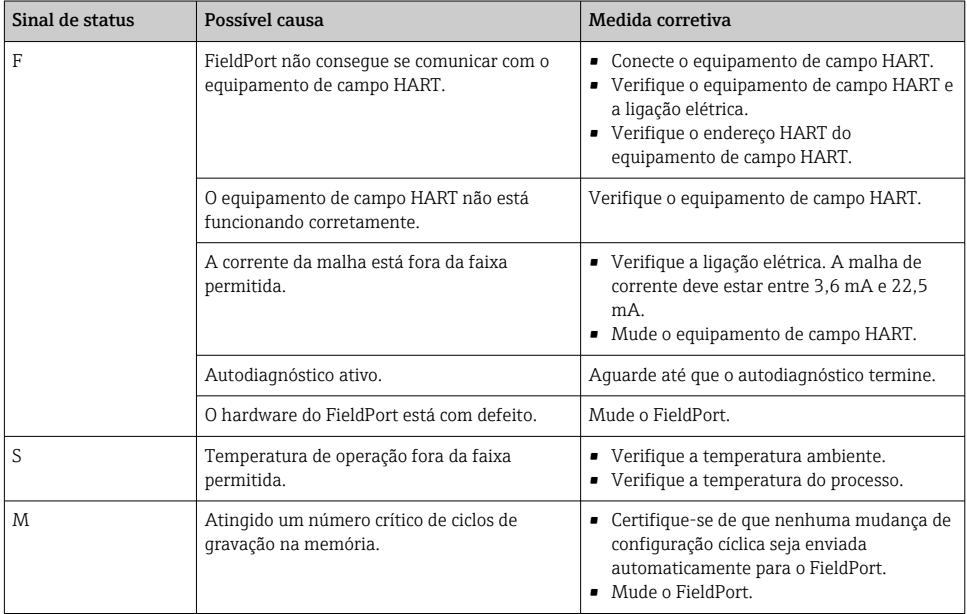

# 12.2 Localização de falhas

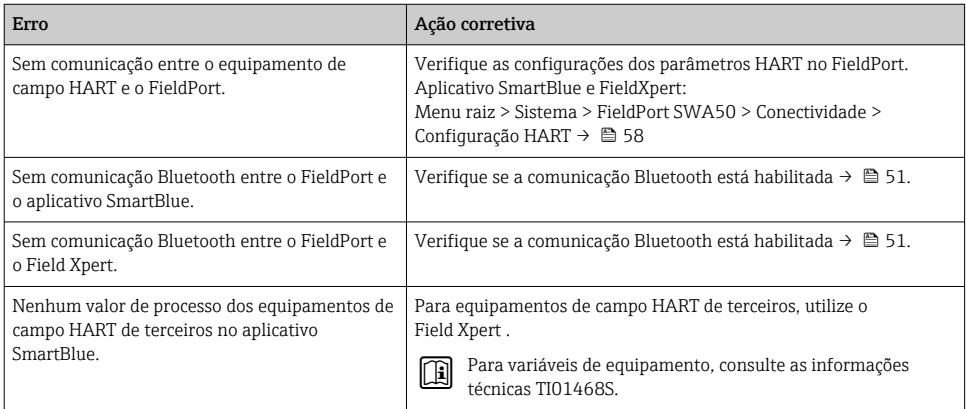

# 13 Reparo

## 13.1 Notas Gerais

Reparos pode ser realizados apenas pela equipe da Endress+Hauser ou por uma pessoa autorizada e treinada pela Endress+Hauser.

## 13.2 Descarte

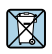

Se solicitado pela Diretriz 2012/19/ da União Europeia sobre equipamentos elétricos e eletrônicos (WEEE), o produto é identificado com o símbolo exibido para reduzir o descarte de WEEE como lixo comum. Não descartar produtos que apresentam esse símbolo como lixo comum. Ao invés disso, devolva-o para a Endress+Hauser para o descarte adequado.

# 14 Acessórios

Acessórios opcionais:

Suporte de montagem (número de pedido: 71520242)

Informações detalhadas sobre os acessórios estão disponíveis junto ao seu representante de vendas Endress+Hauser: www.addresses.endress.com ou na página do produto

# 15 Dados técnicos

Para mais informações sobre os "dados técnicos": consulte as Informações técnicas TI01468S

# <span id="page-66-0"></span>16 Apêndice

16.1 Visão geral do menu (Navegação)

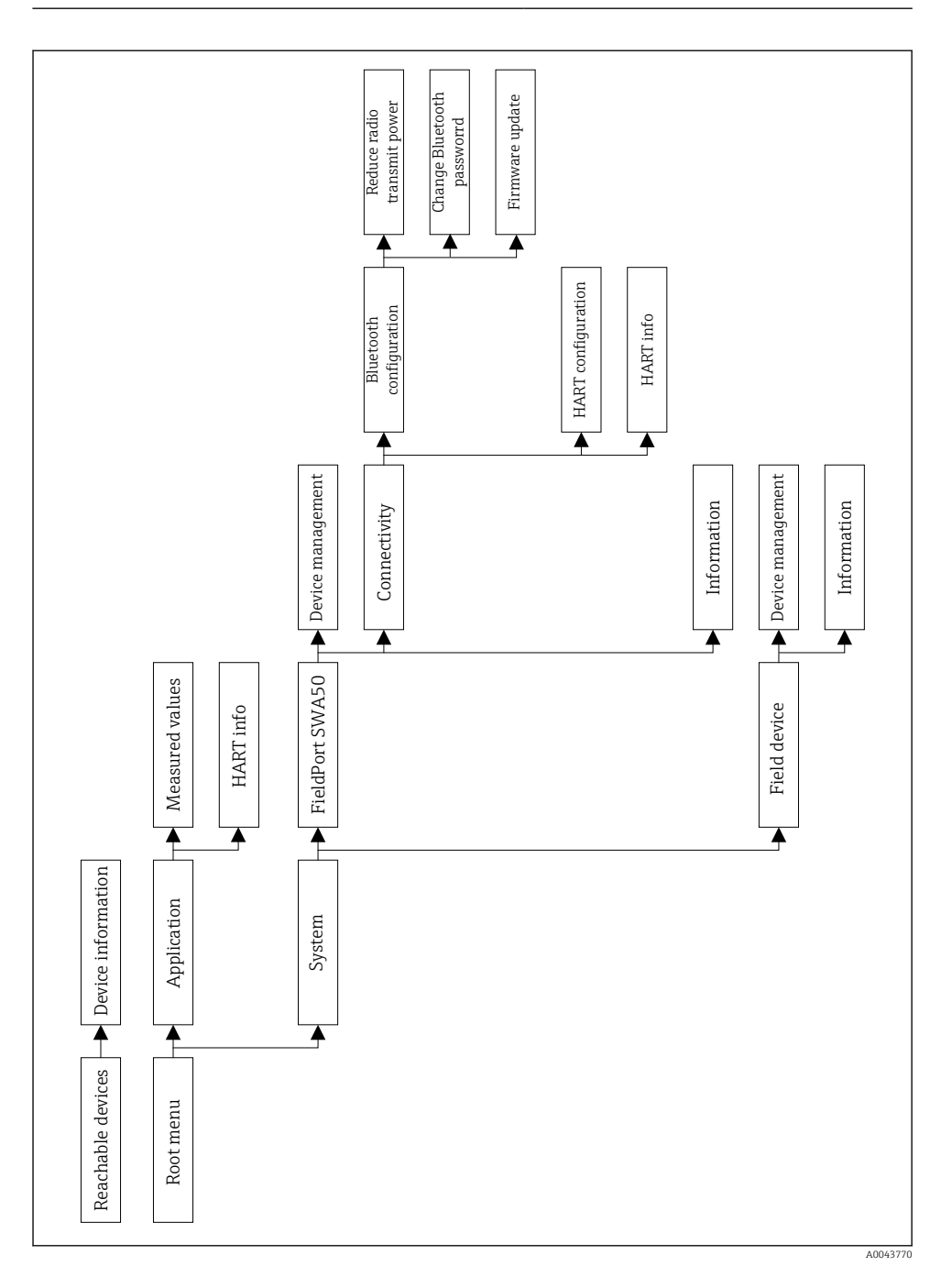

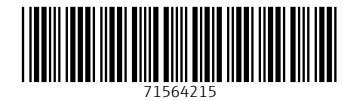

# www.addresses.endress.com

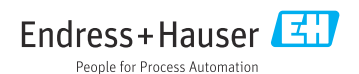